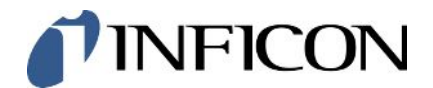

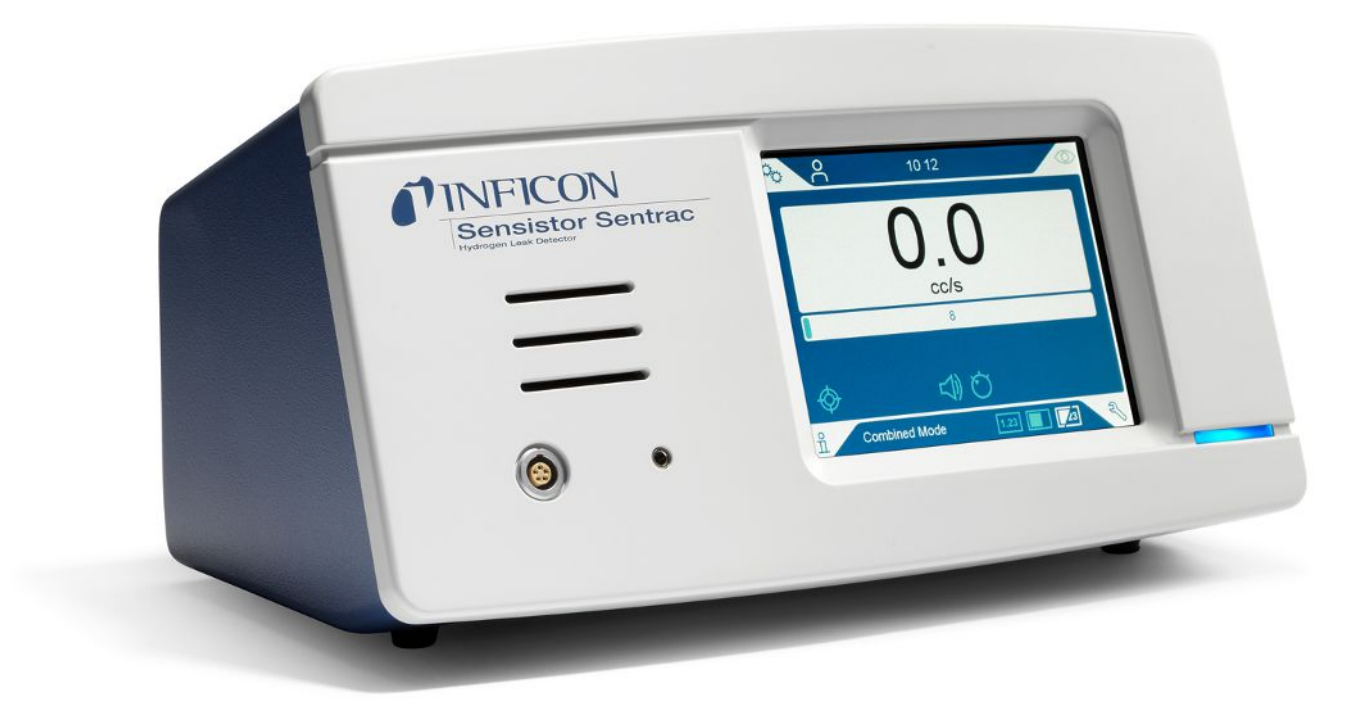

Traduzione del manuale d'uso originale

# Sensistor® Sentrac®

Rilevatore di perdite di idrogeno

Type number: SEN.122.164, SEN.122.165, SEN.122.166

A partire dalla versione software 3.01.01

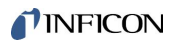

INFICON AB Wahlbecksgatan 25A SE-582 13 Linköping Svezia

# Sommario

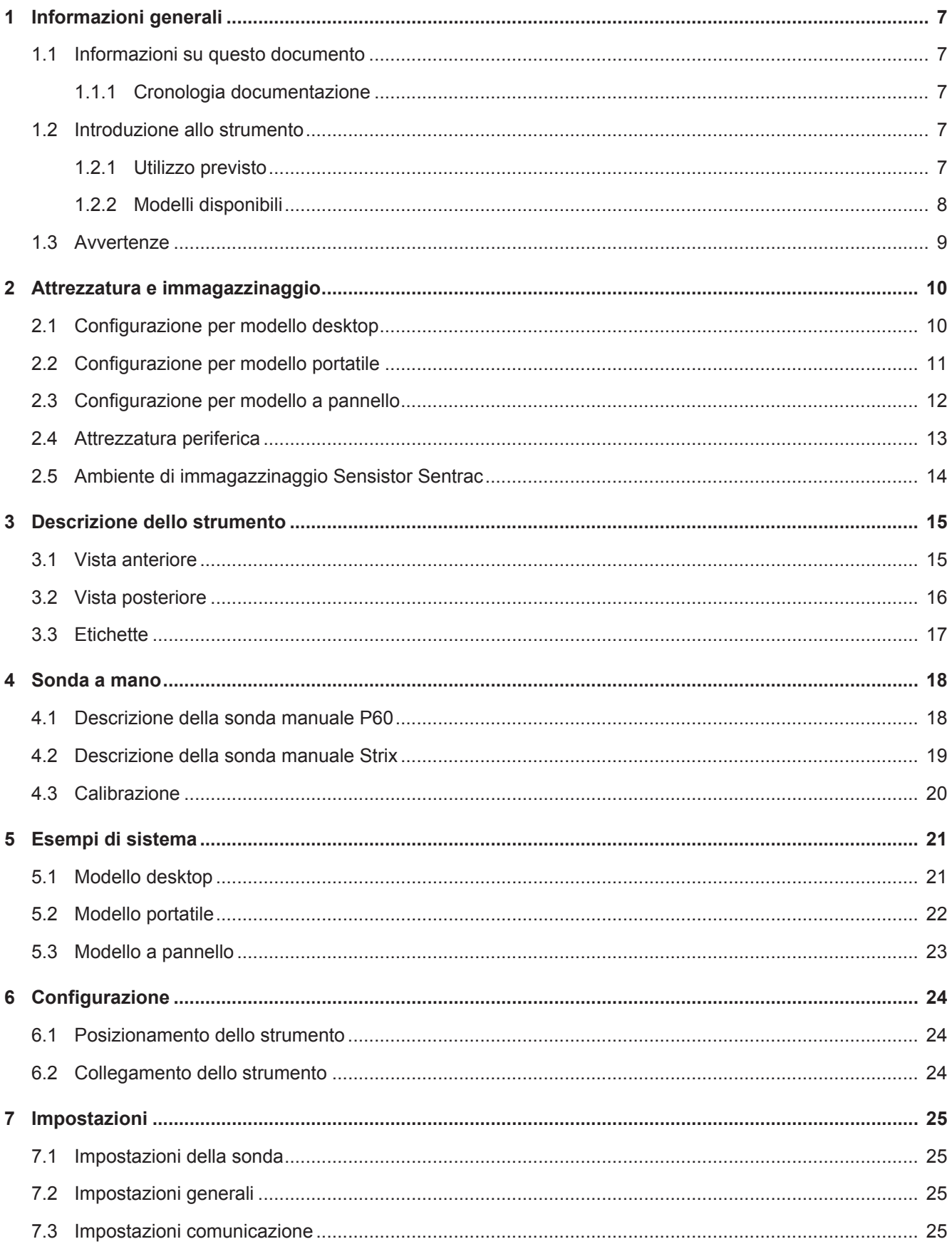

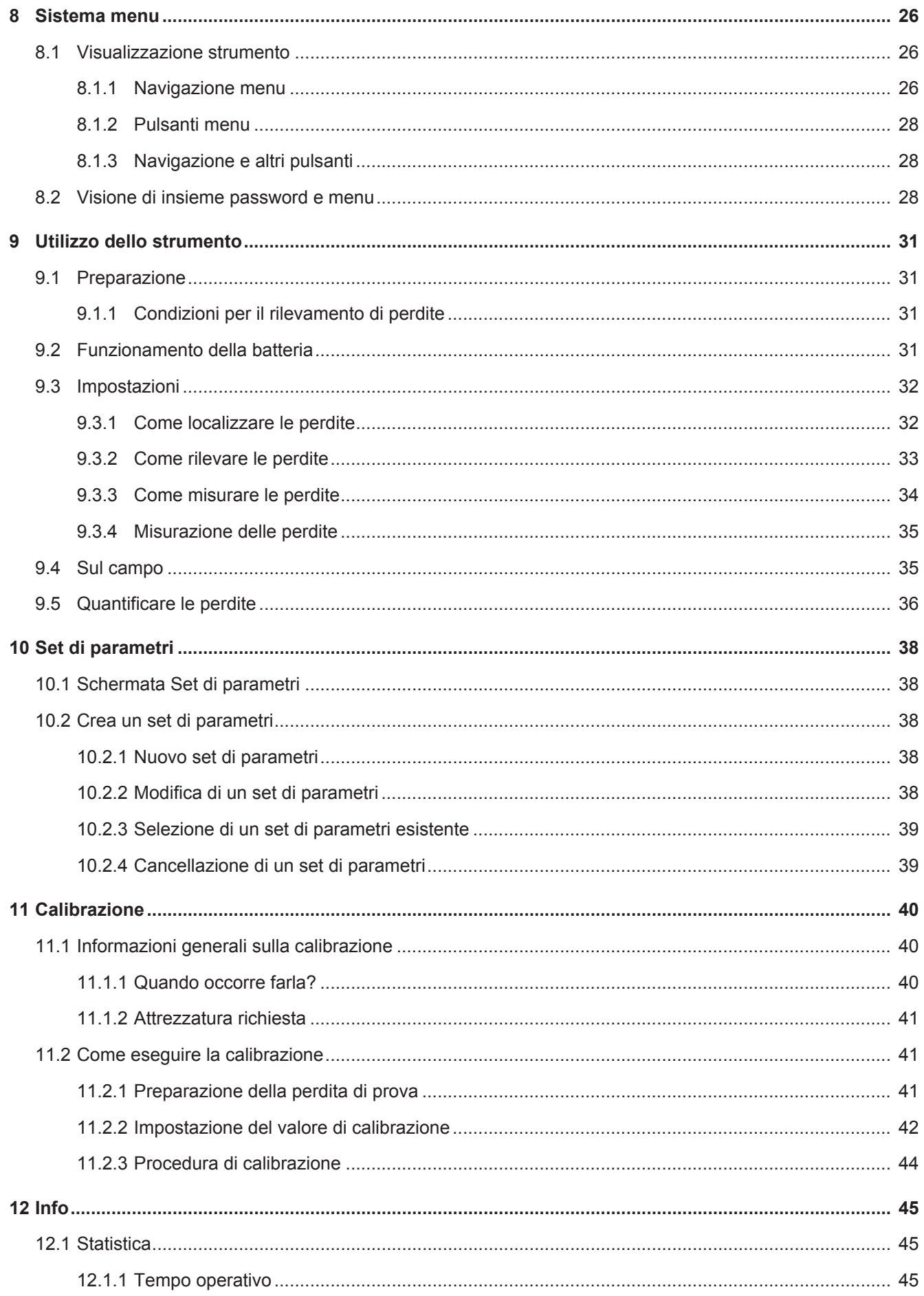

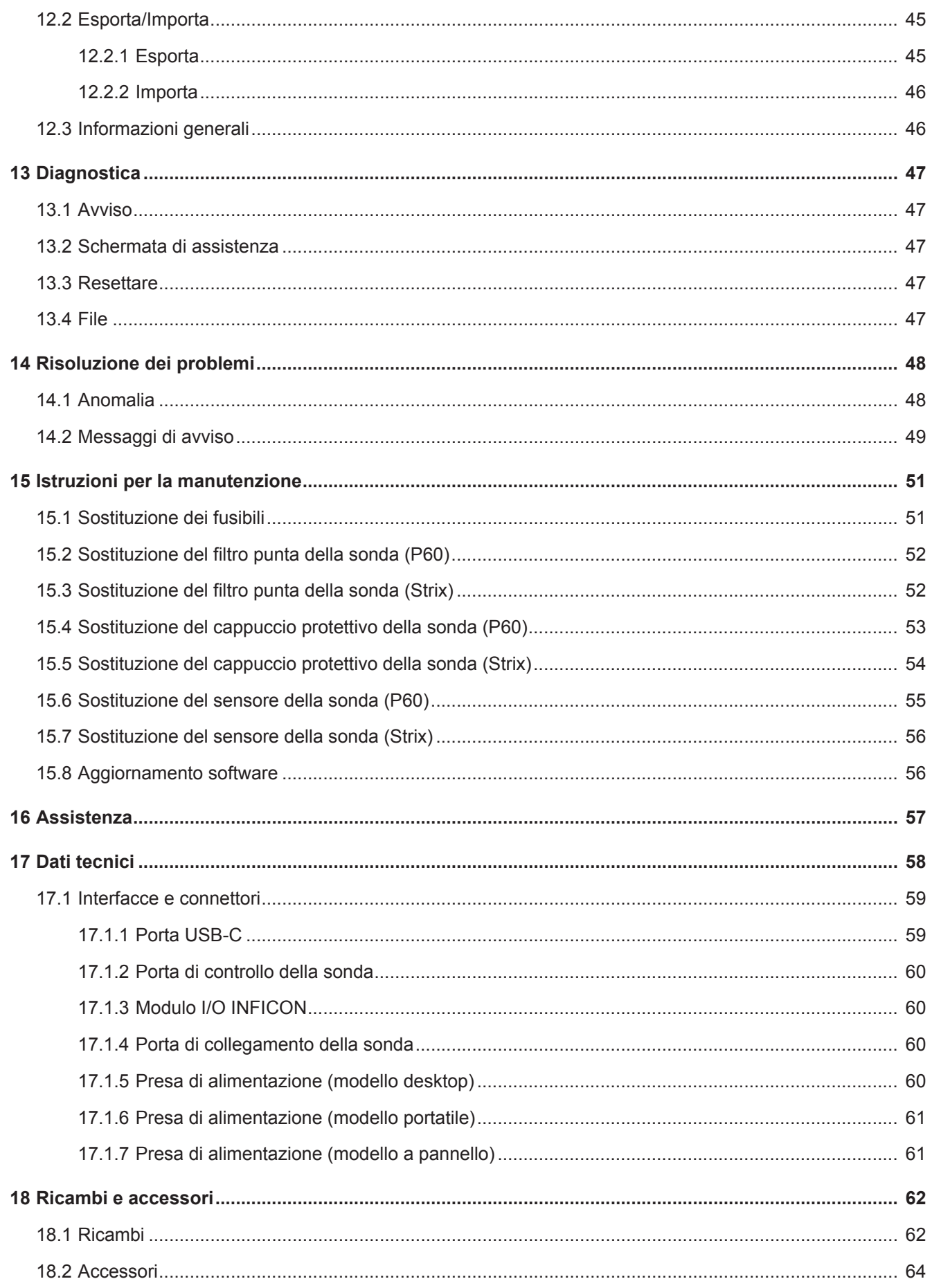

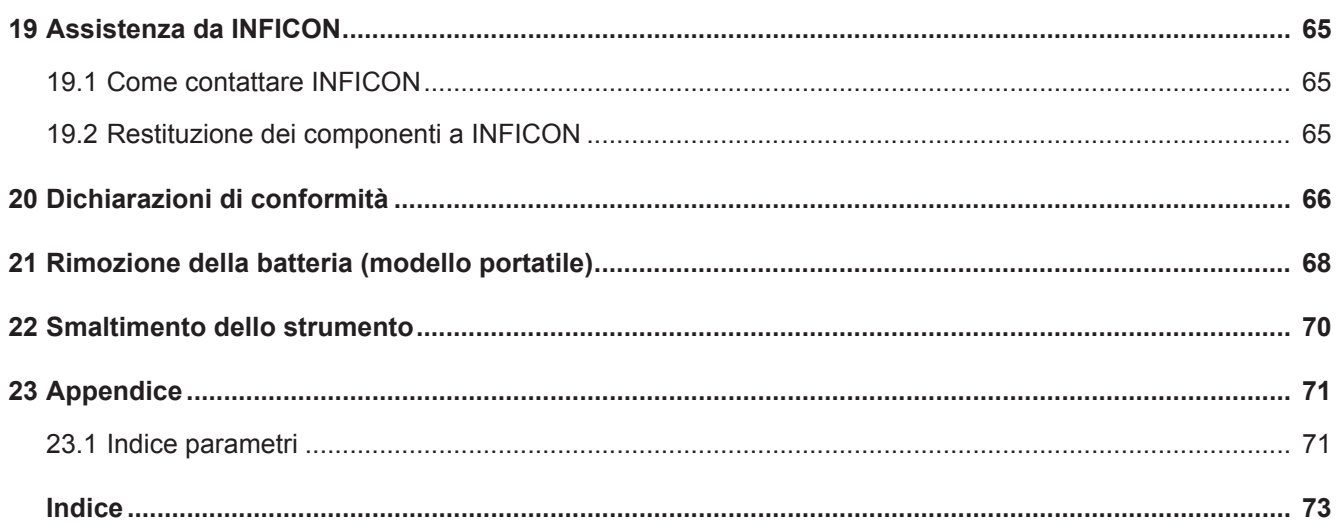

# <span id="page-6-0"></span>1 Informazioni generali

Prima di mettere in funzione lo strumento leggere attentamente il presente manuale. Nella lettura prestare particolare attenzione agli AVVISI, AVVERTENZE e NOTE presenti nel testo.

#### **PERICOLO**

Per evitare lesioni o conseguenze letali, utilizzare il prodotto soltanto in conformità alle istruzioni e utilizzare esclusivamente gli accessori forniti o consigliati. La protezione fornita dal prodotto può essere compromessa se utilizzato con modalità non specificate dal produttore.

### <span id="page-6-1"></span>1.1 Informazioni su questo documento

Lo scopo del presente manuale è di:

- Descrivere il principio di funzionamento dello strumento
- Insegnare al lettore come configurare lo strumento
- Mostrare esempi di diverse tipologie di test e sistemi di localizzazione di eventuali perdite

#### 1.1.1 Cronologia documentazione

<span id="page-6-2"></span>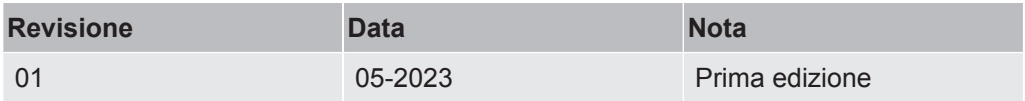

### <span id="page-6-3"></span>1.2 Introduzione allo strumento

Lo strumento può essere utilizzato per rilevare la presenza di una perdita sull'oggetto di prova, individuandone l'esatta posizione e l'entità.

### 1.2.1 Utilizzo previsto

- <span id="page-6-4"></span>• Lo strumento è progettato esclusivamente per un utilizzo in ambienti interni.
- È possibile configurare lo strumento tramite schermo tattile o PC.
- È possibile salvare diverse serie di parametri. Ognuna di esse rappresenta un set specifico per uno specifico oggetto di prova.

### 1.2.2 Modelli disponibili

<span id="page-7-0"></span>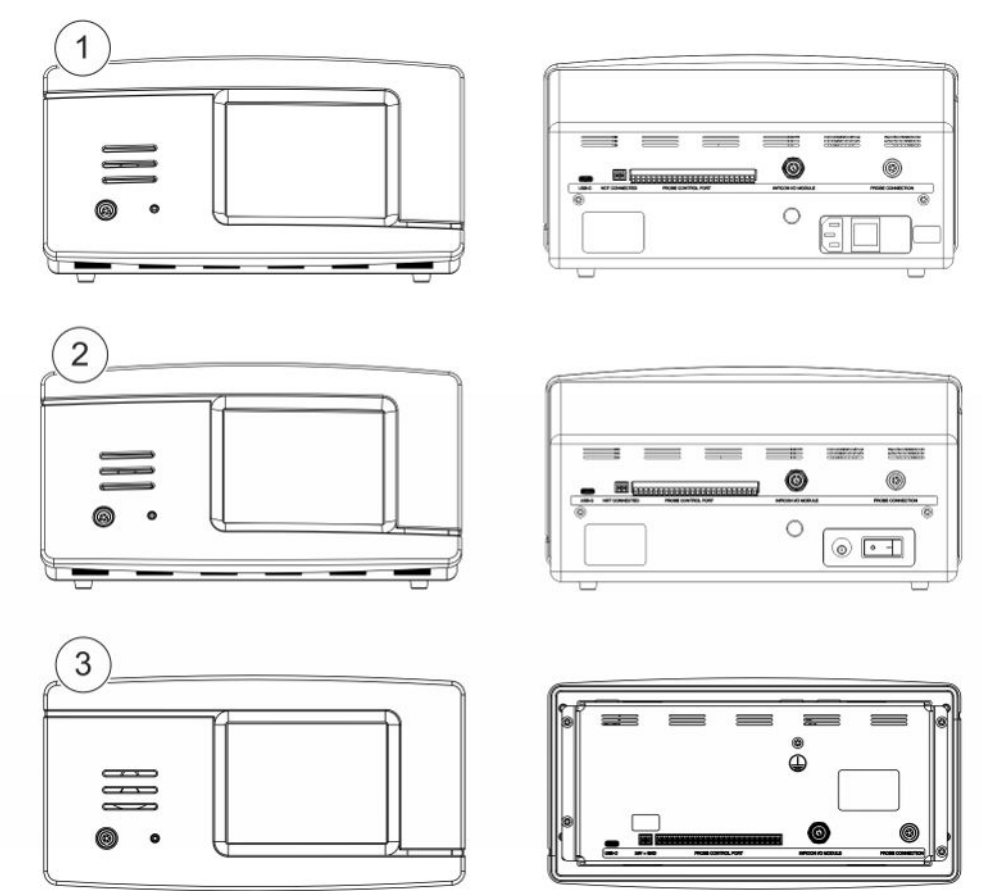

*Fig. 1:* Modelli disponibili

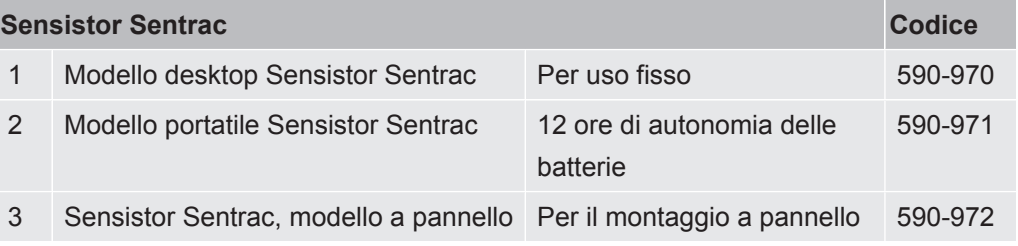

### <span id="page-8-0"></span>1.3 Avvertenze

### **PERICOLO**

**Minaccia imminente che può causare morte o gravi lesioni**

#### **ATTENZIONE**

**Situazione di pericolo che potenzialmente può causare morte o gravi lesioni**

#### **A** PRUDENZA

**Situazione di pericolo che può causare lesioni minori**

#### **NOTA**

**Situazione di pericolo che può causare danni alle cose o all'ambiente**

# <span id="page-9-0"></span>2 Attrezzatura e immagazzinaggio

i

**Al ricevimento dell'attrezzatura, controllare che non sia stata danneggiata durante il trasporto.**

# 2.1 Configurazione per modello desktop

<span id="page-9-1"></span>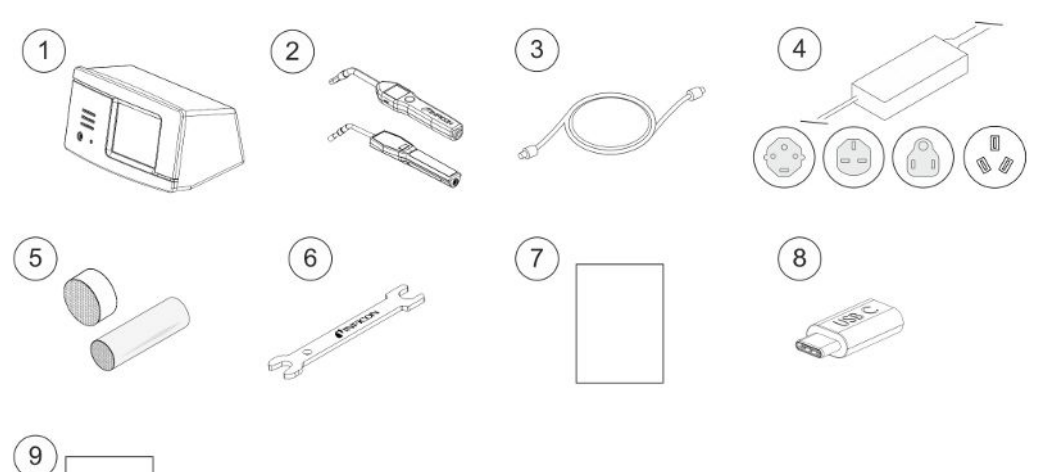

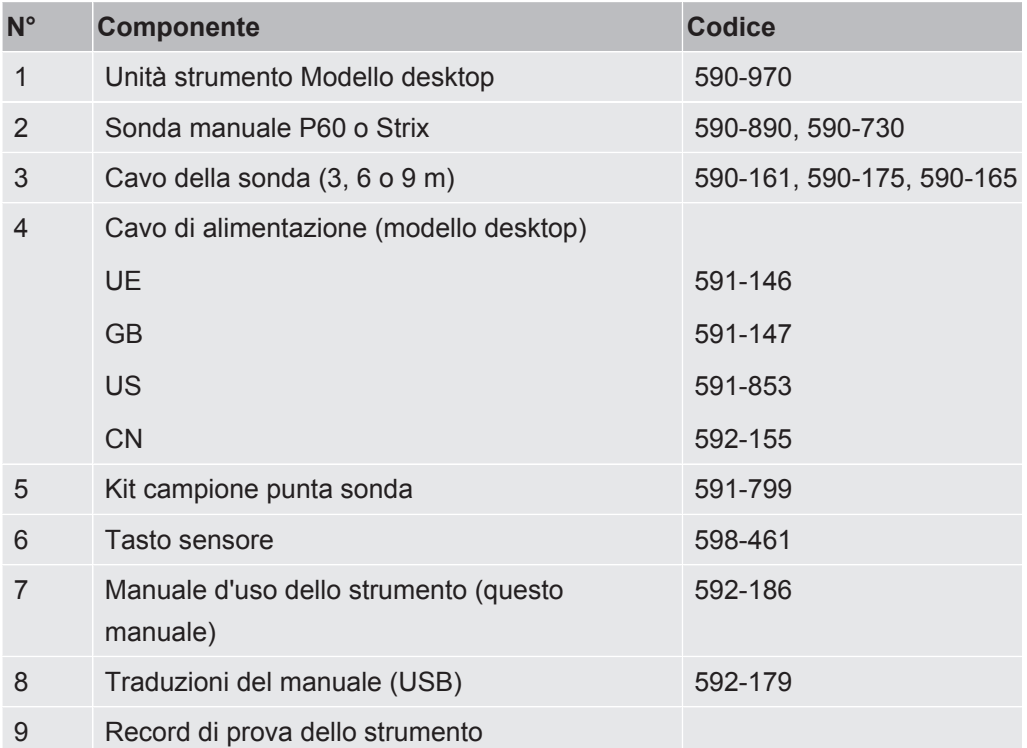

<span id="page-10-0"></span>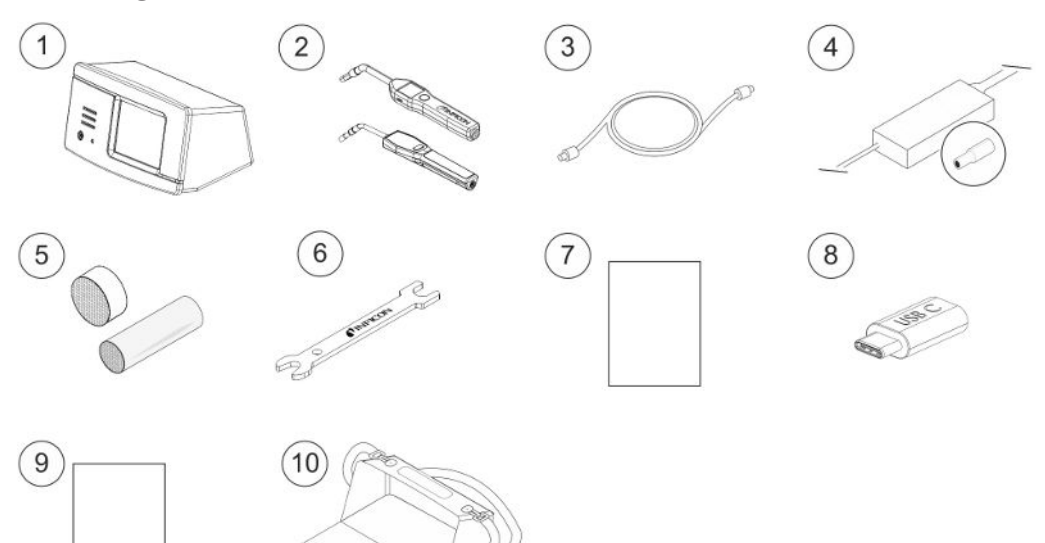

# 2.2 Configurazione per modello portatile

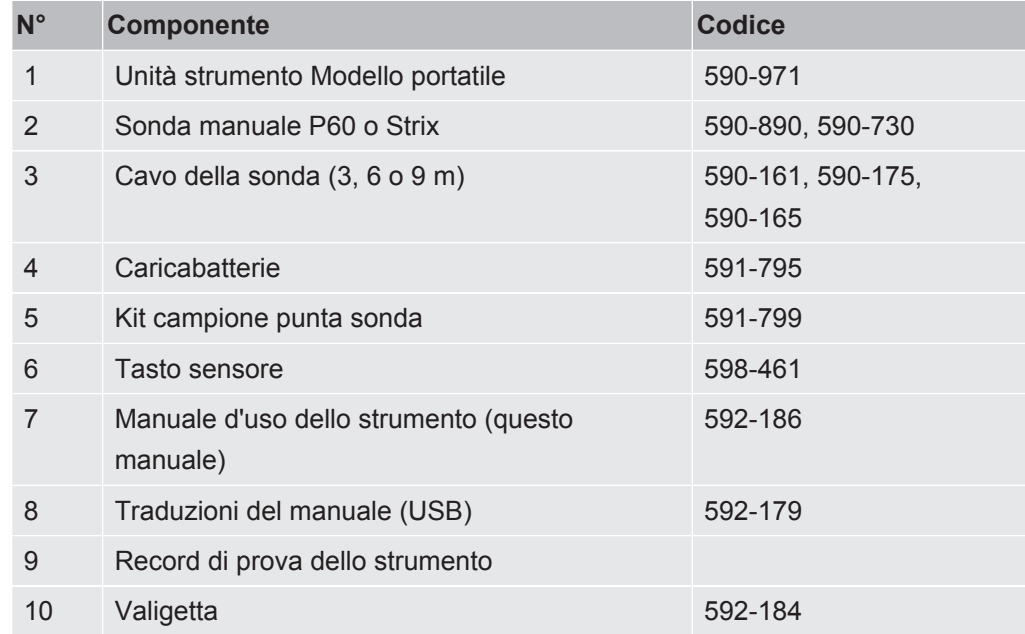

# 2.3 Configurazione per modello a pannello

<span id="page-11-0"></span>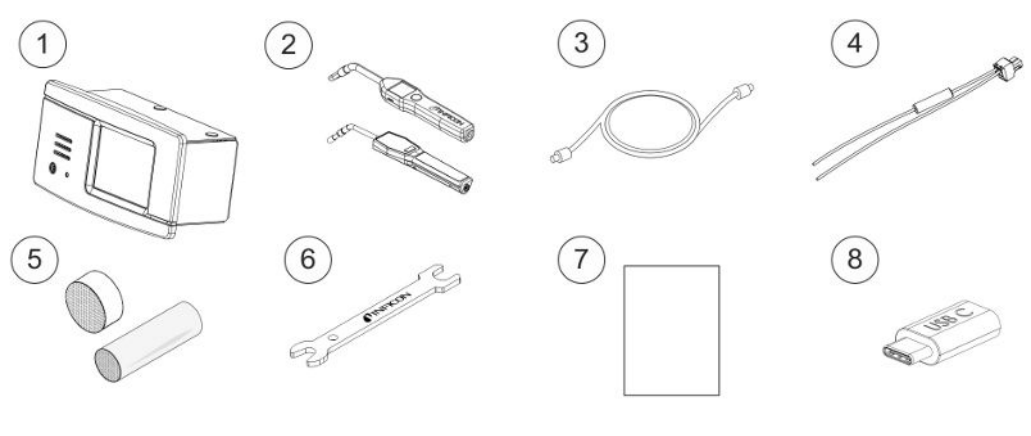

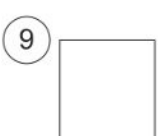

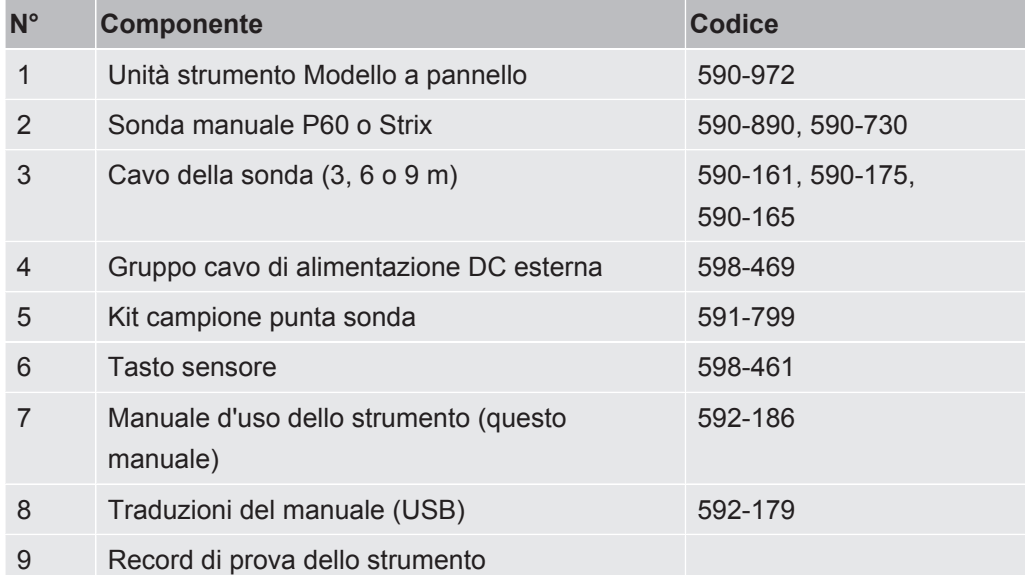

## <span id="page-12-0"></span>2.4 Attrezzatura periferica

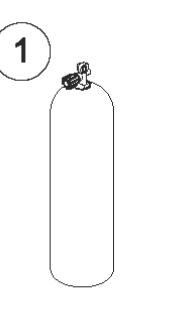

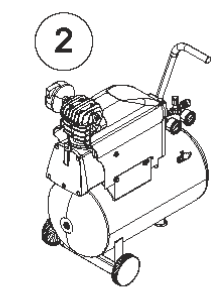

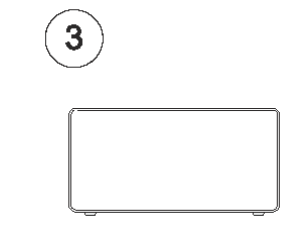

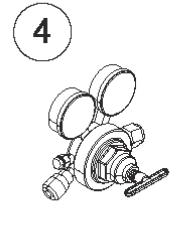

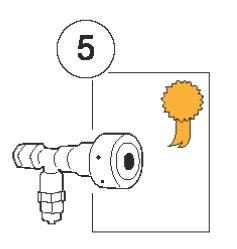

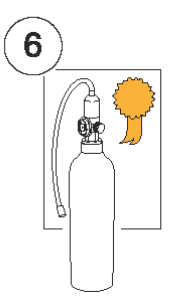

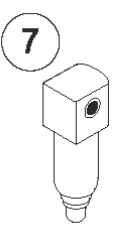

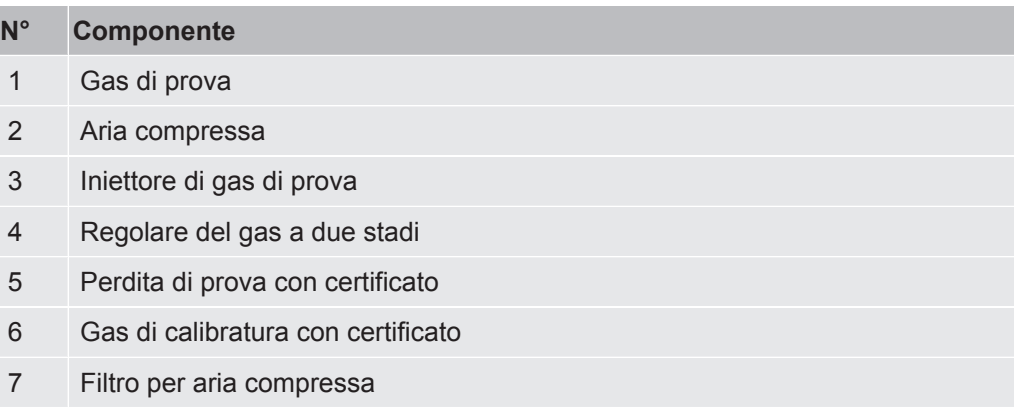

Per maggiori informazioni vedere ["Ricambi \[](#page-61-1)[}](#page-61-1) [62\]"](#page-61-1).

# <span id="page-13-0"></span>2.5 Ambiente di immagazzinaggio Sensistor Sentrac

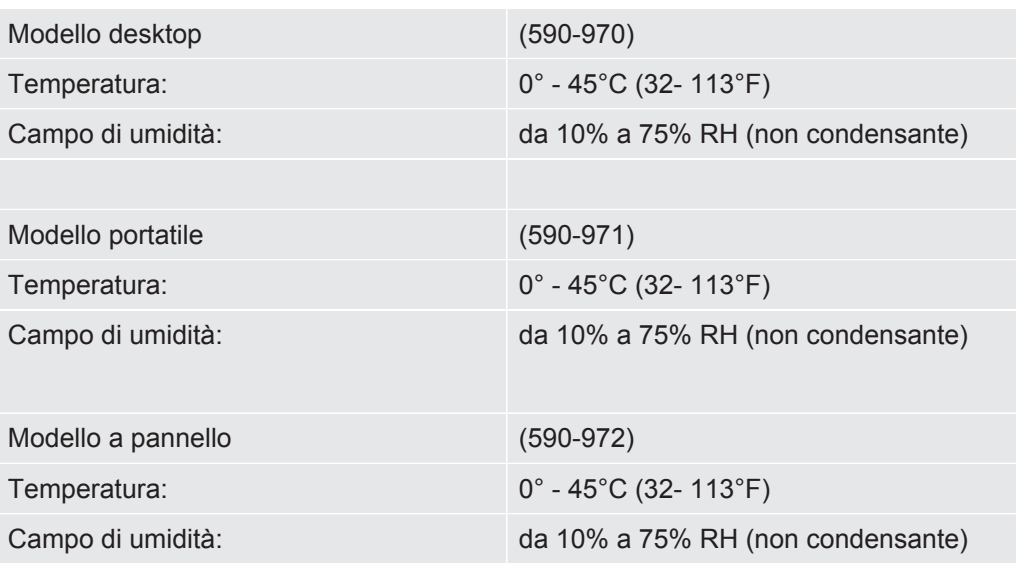

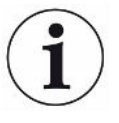

**Per periodi di stoccaggio prolungati raccomandiamo vivamente di caricare la batteria di alimentazione solo per il 50% di piena carica, onde garantire una capacità di carica elevata per molto tempo.**

# <span id="page-14-0"></span>3 Descrizione dello strumento

Lo strumento è comandato manualmente dal sistema di menu dello schermo tattile. La schermata mostra inoltre i risultati e la sequenza grafica in un testo non formattato.

## 3.1 Vista anteriore

<span id="page-14-1"></span>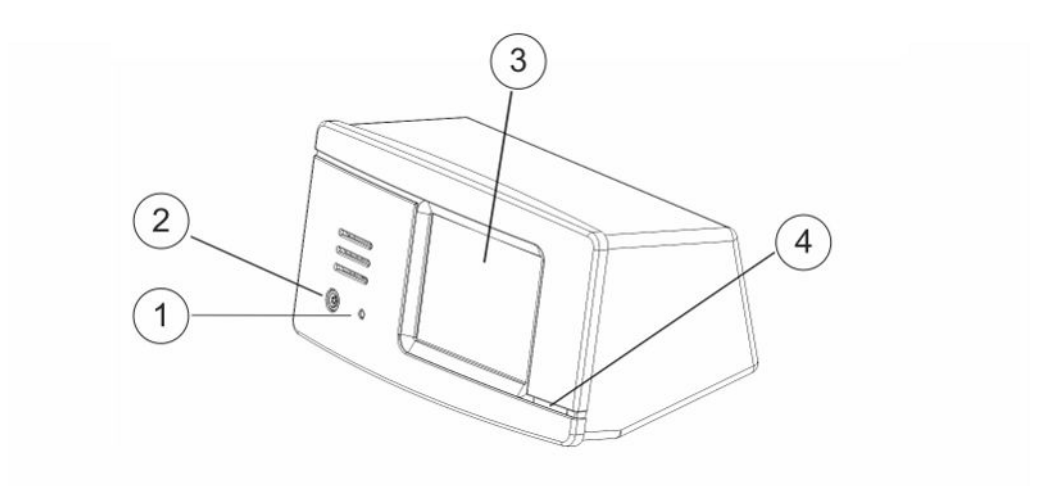

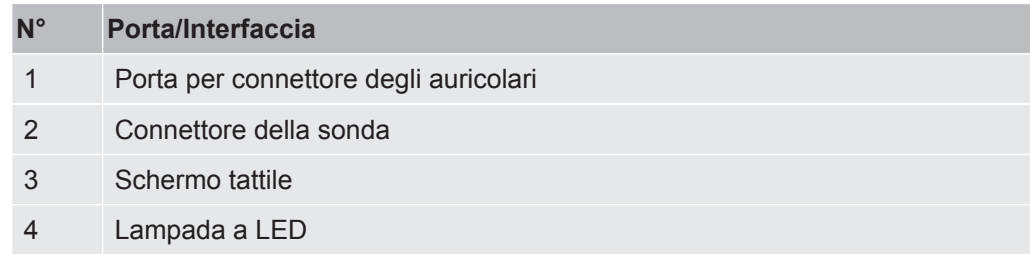

## 3.2 Vista posteriore

<span id="page-15-0"></span>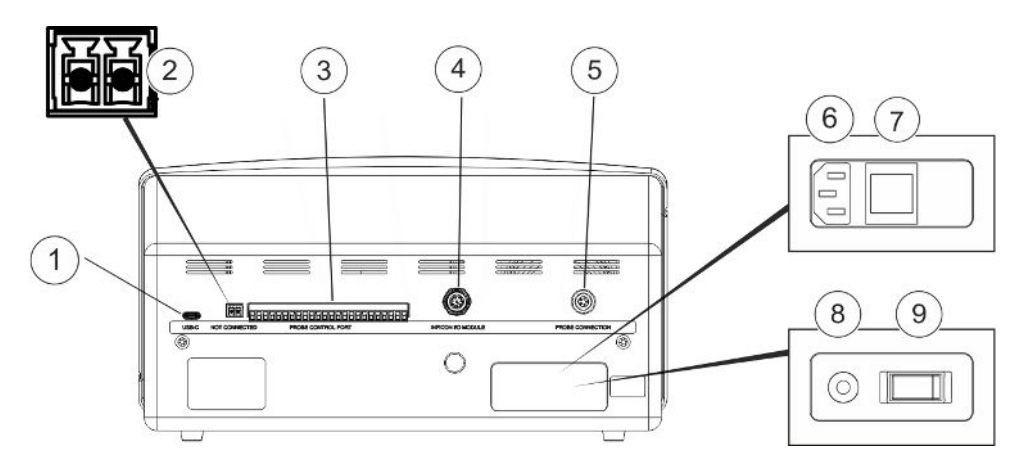

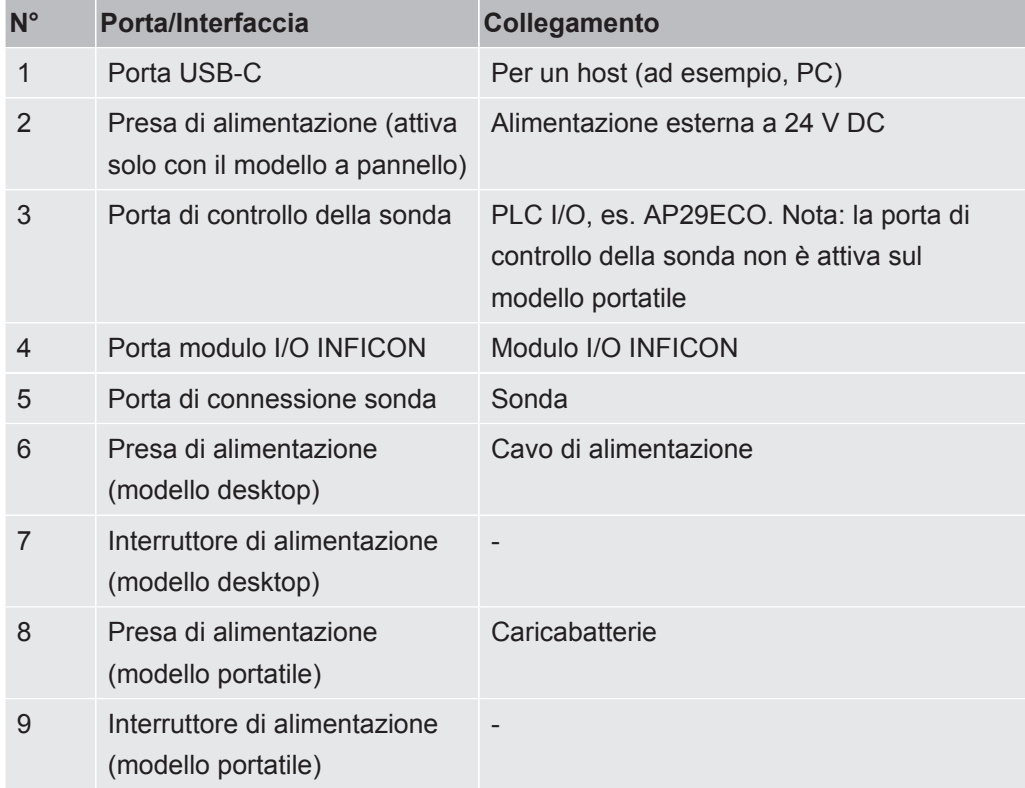

# <span id="page-16-0"></span>3.3 Etichette

Sul retro dello strumento è posta un'etichetta indicante le specifiche elettriche dello stesso, nonché il numero di serie.

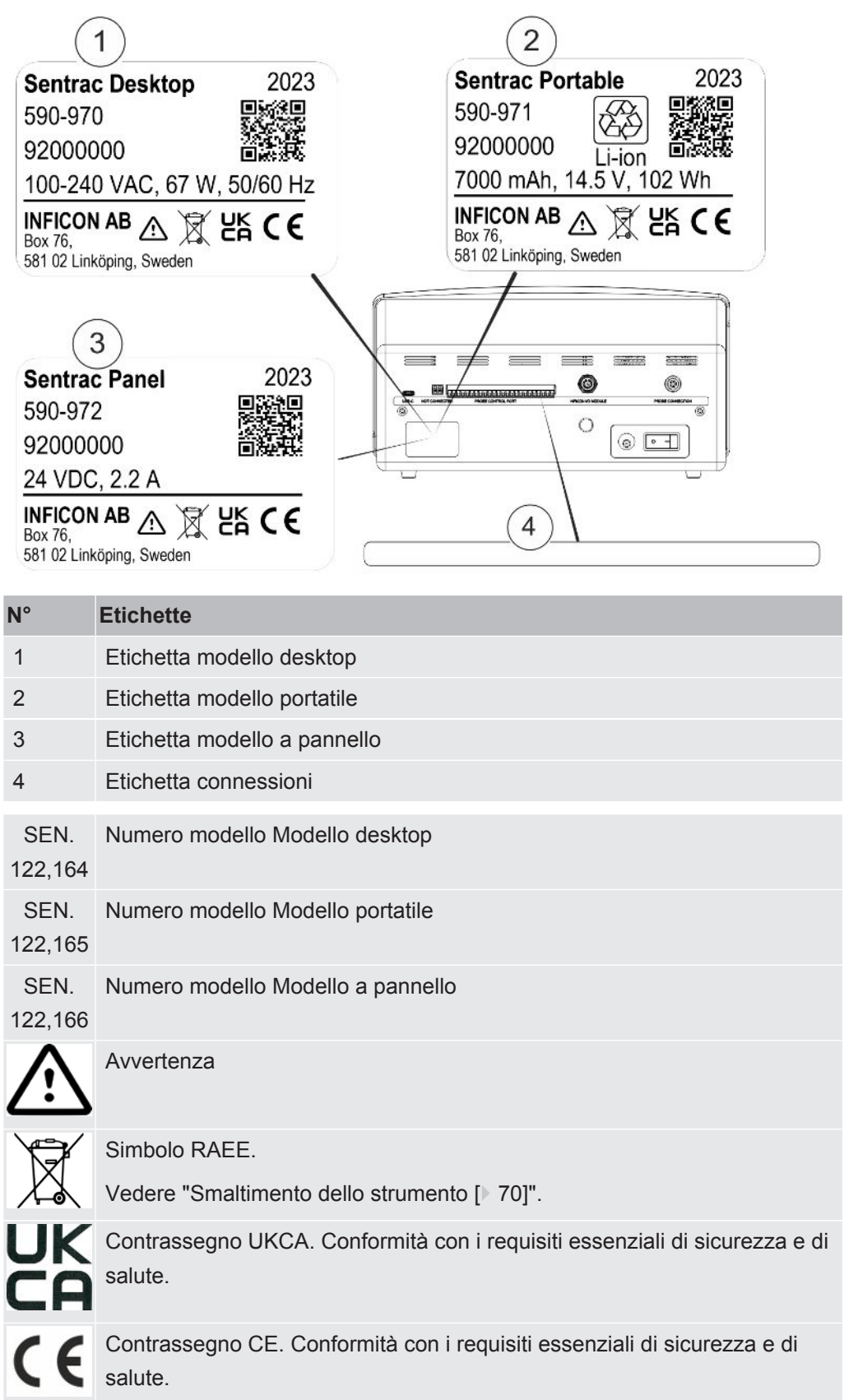

i

# <span id="page-17-0"></span>4 Sonda a mano

#### **NOTA**

**Collegare e scollegare il cavo del sensore a strumento spento. Il sensore potrebbe danneggiarsi se lo strumento è acceso.**

**La sonda manuale non è una sonda di flusso. Il rilevamento del gas avviene nel sensore sostituibile situato nella punta della sonda.**

## 4.1 Descrizione della sonda manuale P60

<span id="page-17-1"></span>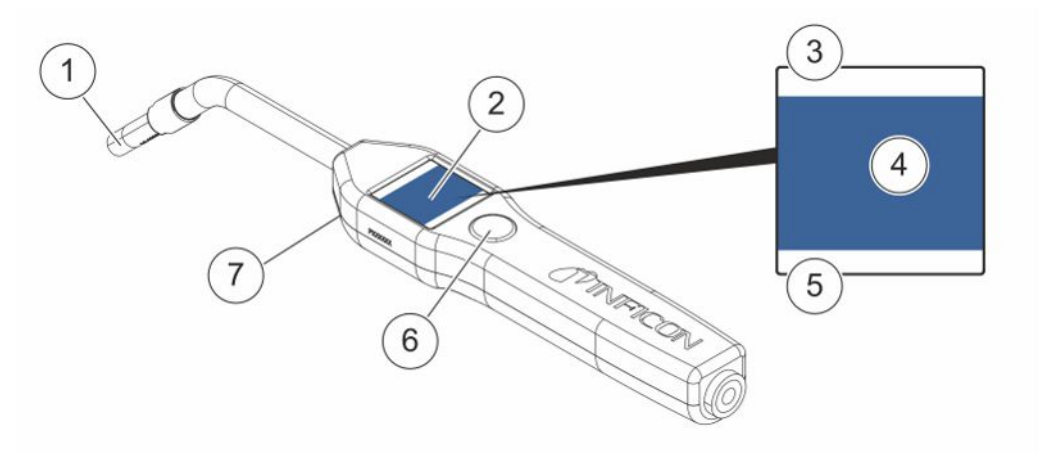

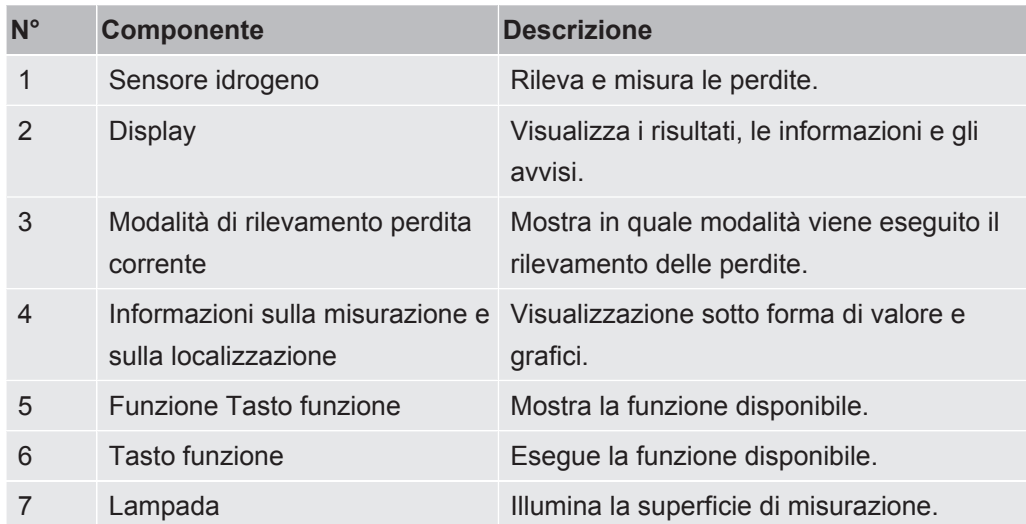

i

**È possibile ordinare la sonda con collo flessibile.**

#### **NOTA**

**Non esporre la sonda a una concentrazione di idrogeno superiore al 5% quando lo strumento non è acceso poiché potrebbe danneggiare o distruggere il sensore del gas sonda.**

<span id="page-18-0"></span>Per maggiori informazioni vedere ["Ricambi \[](#page-61-1)[}](#page-61-1) [62\]"](#page-61-1).

### 4.2 Descrizione della sonda manuale Strix

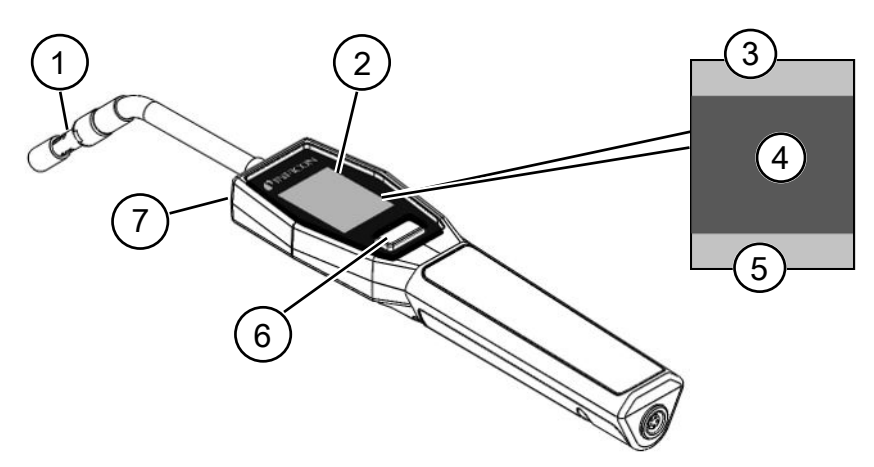

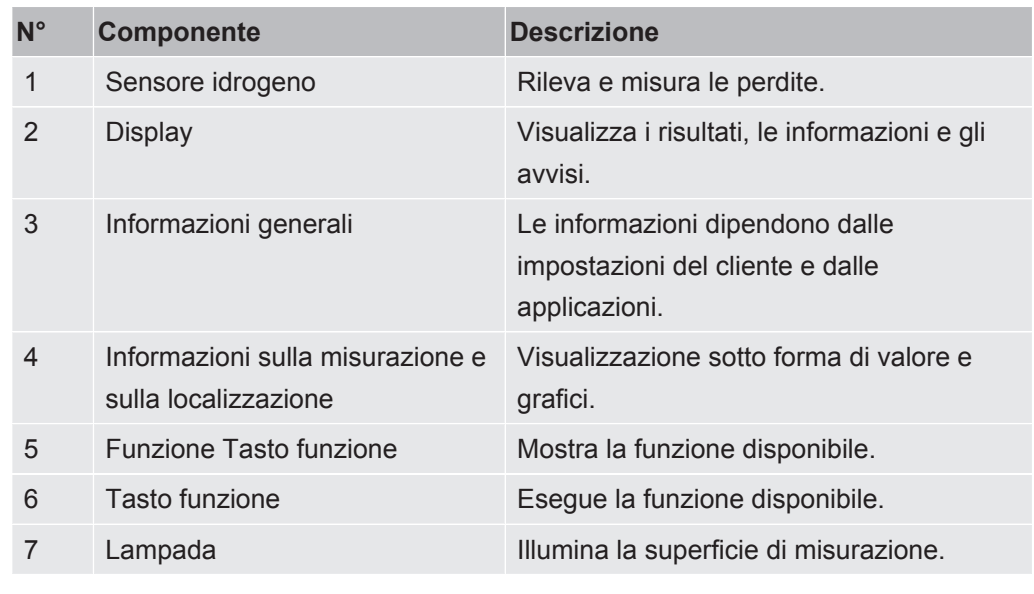

**È possibile ordinare la sonda con collo flessibile.**

Per maggiori informazioni vedere ["Ricambi \[](#page-61-1)[}](#page-61-1) [62\]"](#page-61-1).

### <span id="page-19-0"></span>4.3 Calibrazione

Calibrare la sonda per ottenere la massima precisione. Assicurarsi che sia calibrata prima di usarla per misurare la concentrazione di gas o il tasso di perdita. Per maggiori informazioni vedere "[Calibrazione \[](#page-39-0)[}](#page-39-0) [40\]"](#page-39-0).

# <span id="page-20-0"></span>Esempi di sistema

# 5.1 Modello desktop

<span id="page-20-1"></span>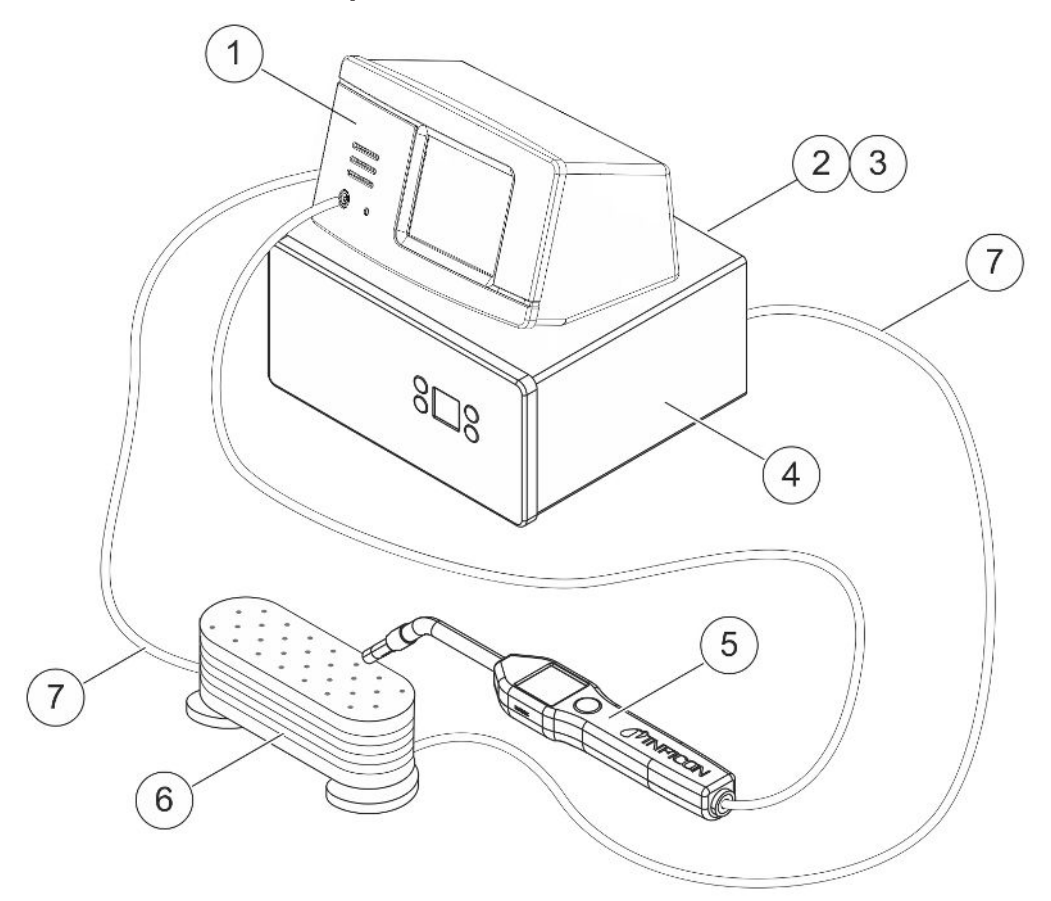

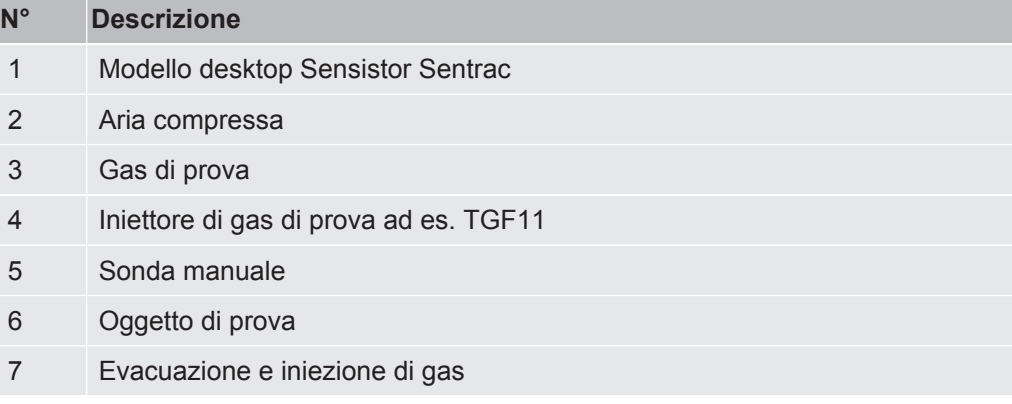

# 5.2 Modello portatile

<span id="page-21-0"></span>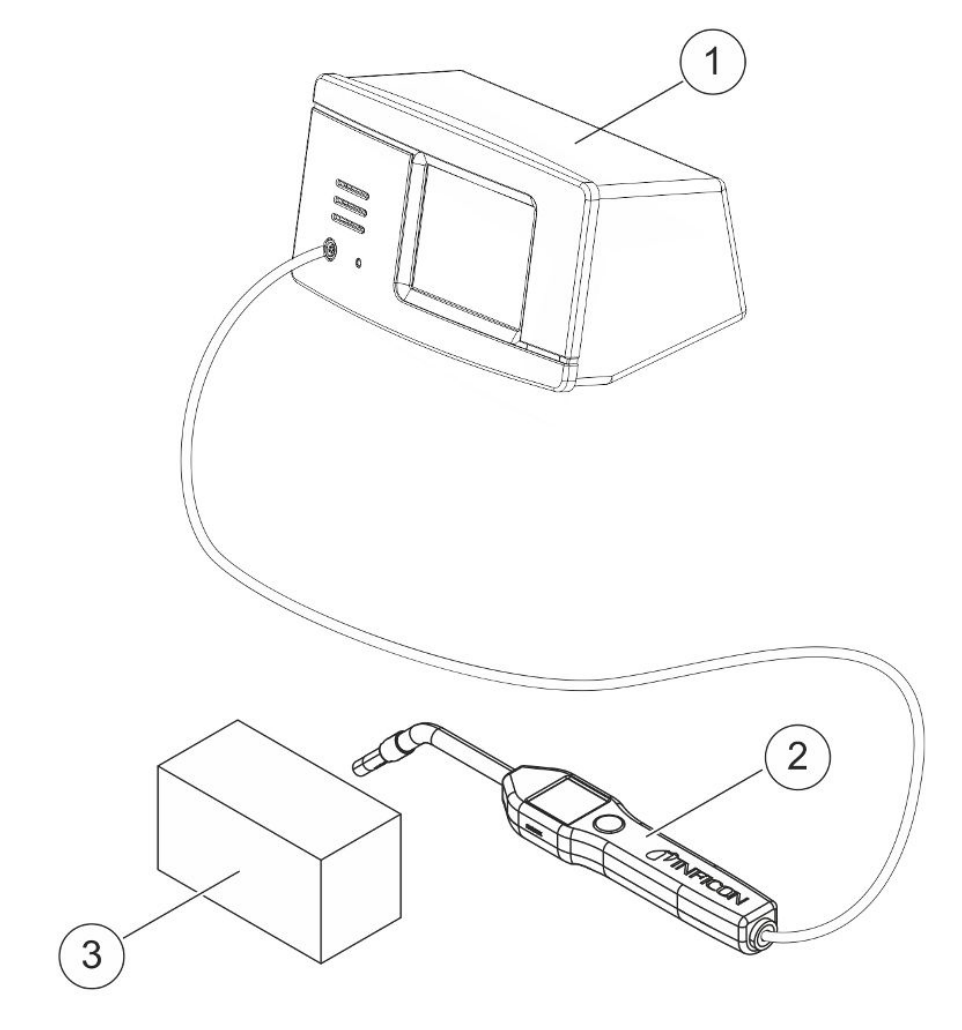

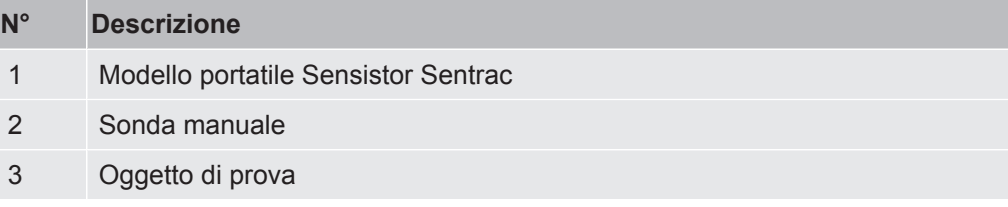

# 5.3 Modello a pannello

<span id="page-22-0"></span>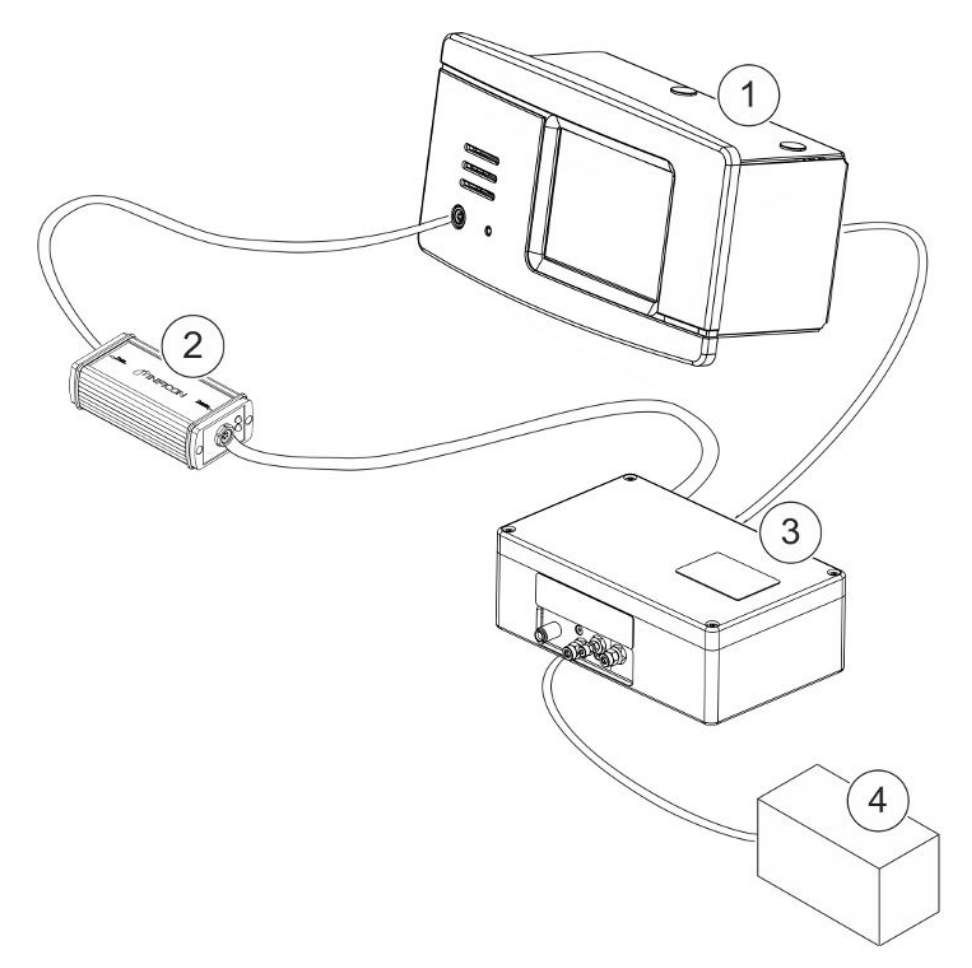

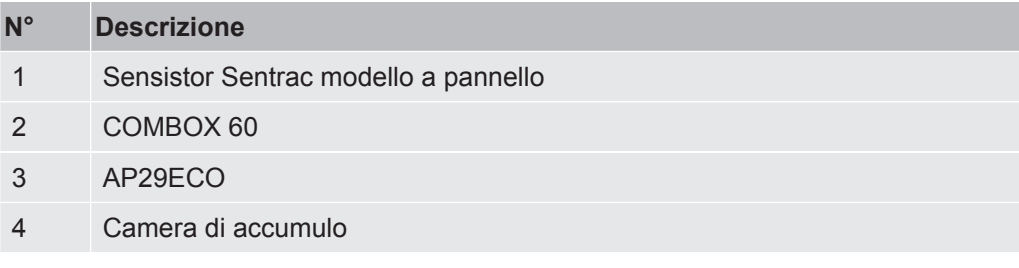

# <span id="page-23-0"></span>6 Configurazione

#### **ATTENZIONE**

Assicurarsi di soddisfare tutte le normative e gli standard di sicurezza prima di mettere in funzione lo strumento.

## <span id="page-23-1"></span>6.1 Posizionamento dello strumento

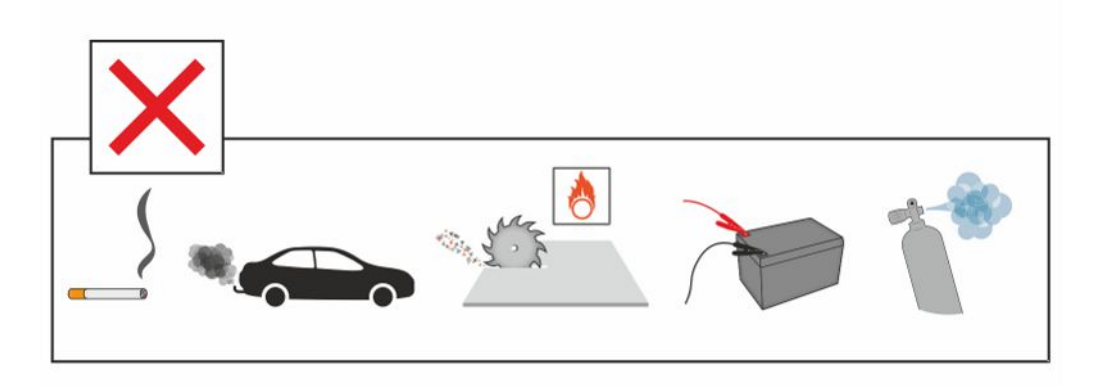

Evitare di posizionare lo strumento vicino a fonti di idrogeno, come il fumo di sigaretta, i motori a combustione, la lavorazione dell'alluminio, i punti di ricarica di batterie al piombo e, in alcuni casi, gli impianti ad aria compressa.

## <span id="page-23-2"></span>6.2 Collegamento dello strumento

- *1* Collegare la sonda manuale allo strumento utilizzando il cavo della sonda. Se è stato acquistato un tipo di sonda diverso dalle sonde manuali Strix o P60, contattare INFICON per ricevere assistenza. Potrebbe essere necessario un adattatore tra la sonda e lo strumento.
- *2* Inserire il cavo di alimentazione nell'ingresso di alimentazione dello strumento e nella presa di corrente più vicina.

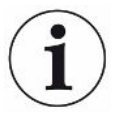

**Per scollegare la sonda tenere la parte zigrinata del connettore ed estrarlo. Il cavo standard è lungo 3 m, ma sono disponibili cavi di diversa lunghezza. Vedere ["Ricambi e accessori \[](#page-61-0)**[}](#page-61-0) **[62\]](#page-61-0)".**

# <span id="page-24-0"></span>7 Impostazioni

### <span id="page-24-1"></span>7.1 Impostazioni della sonda

**►** Per impostare le funzioni del tasto della sonda, fare clic su "Impostazioni > Sonda > Funzioni".

Qui è possibile impostare anche le opzioni lampada.

# <span id="page-24-2"></span>7.2 Impostazioni generali

**►** Per configurare le impostazioni relative a display, audio, lingua, ora, data e sveglia, fare clic su "Impostazioni > Generale".

#### **A** PRUDENZA

I livelli più alti dell'impostazione del volume possono essere attivati e disattivati facendo clic sulla casella di controllo Abilita livelli di volume elevati nel menu Impostazioni / Generale. Per attivare l'opzione Abilita livelli di volume elevati è richiesto il livello di accesso avanzato.

### <span id="page-24-3"></span>7.3 Impostazioni comunicazione

Le funzioni della comunicazione possono essere configurate e attivate nelle Impostazioni della comunicazione.

- **►** Fare clic su "Impostazioni > Comunicazione".
	- I dati possono essere registrati a intervalli predefiniti scelti o in corrispondenza di eventi predefiniti scelti, che vengono attivati nella funzione Trigger nella scheda Registro.
	- I dati da registrare possono essere scelti attivando le caselle di controllo Ora, Data, Calibrazione, Misurazione, Localizzazione e Risultato nella scheda Registro.
	- Il file di registro è memorizzato nella memoria interna.

Vedere "[Esporta \[](#page-44-4)[}](#page-44-4) [45\]"](#page-44-4): "Info > Esporta/Importa > Esporta" per sapere come esportare i file di registro.

• La porta del modulo I/O INFICON può essere attivata mediante la casella di controllo nella scheda Modulo bus.

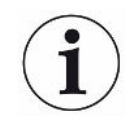

La porta del modulo I/O INFICON non può essere attivata sul modello Sentrac portatile.

# <span id="page-25-0"></span>8 Sistema menu

### <span id="page-25-1"></span>8.1 Visualizzazione strumento

### 8.1.1 Navigazione menu

#### <span id="page-25-2"></span>**NOTA**

#### **Non danneggiare lo schermo tattile dello strumento utilizzando oggetti appuntiti.**

INFICON raccomanda di toccare lo schermo tattile con la punta delle dita.

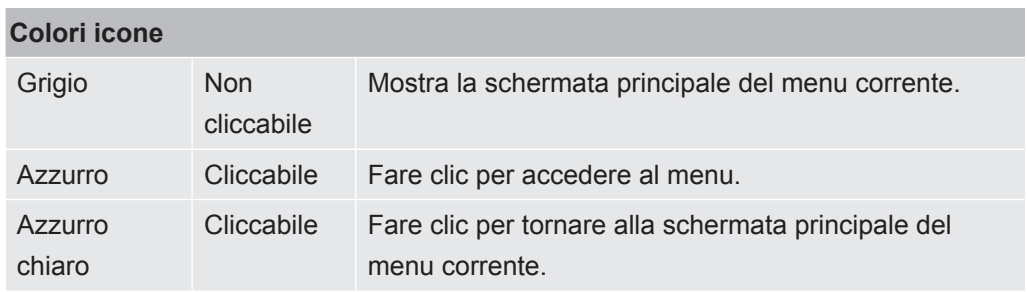

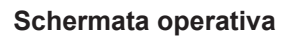

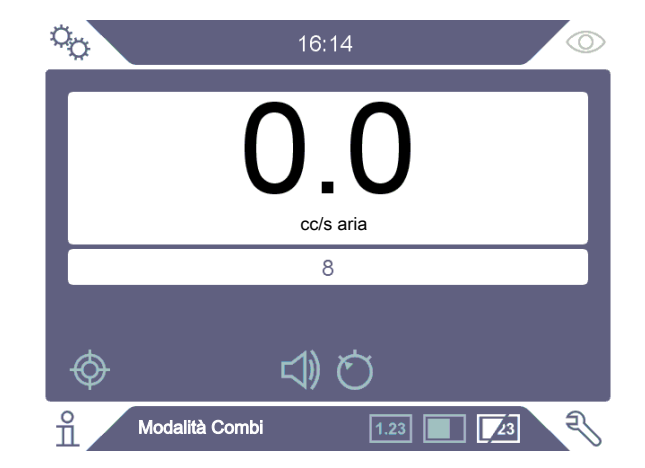

#### **Schermata impostazioni**

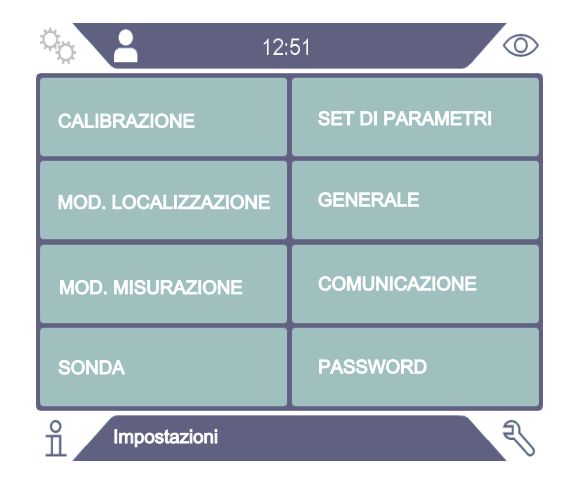

#### **Schermata info**

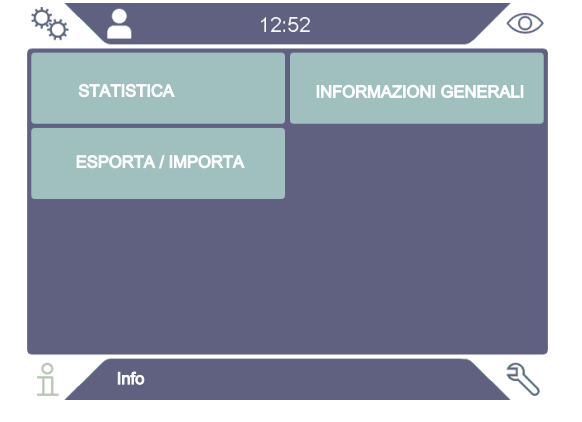

#### **Schermata diagnostica**

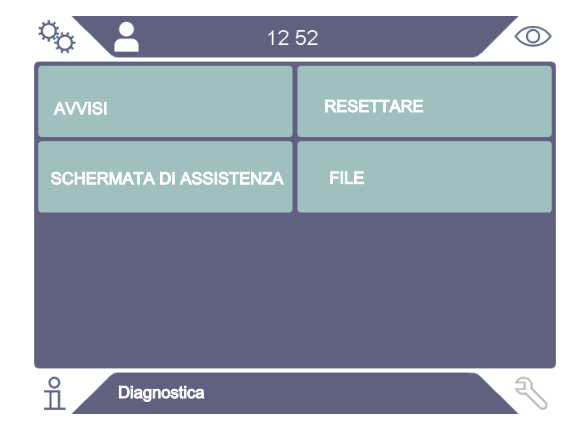

#### 8.1.2 Pulsanti menu

<span id="page-27-0"></span>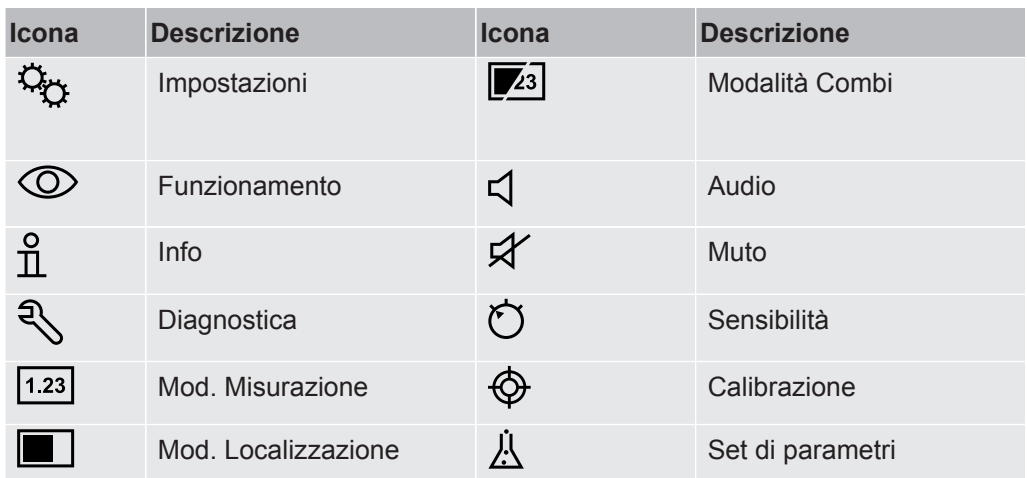

### 8.1.3 Navigazione e altri pulsanti

<span id="page-27-1"></span>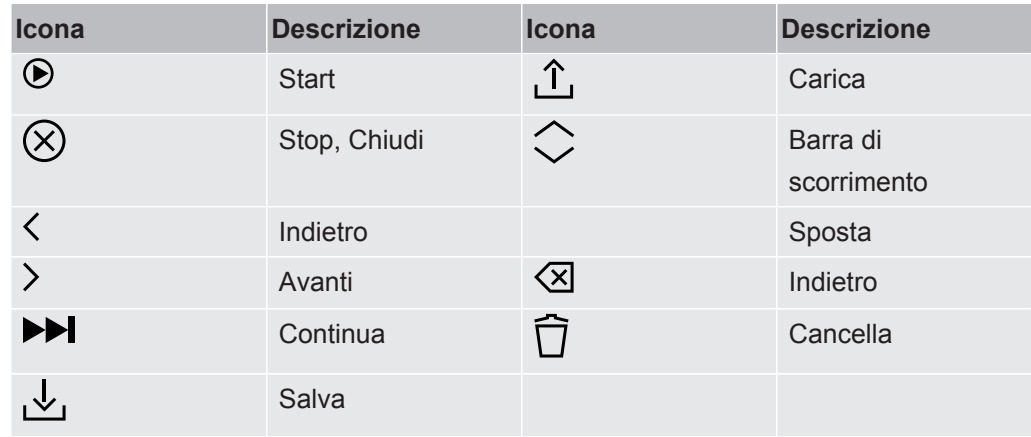

## <span id="page-27-2"></span>8.2 Visione di insieme password e menu

Esistono tre diversi livelli di accesso indicati dalla rispettiva icona utente sottostante.

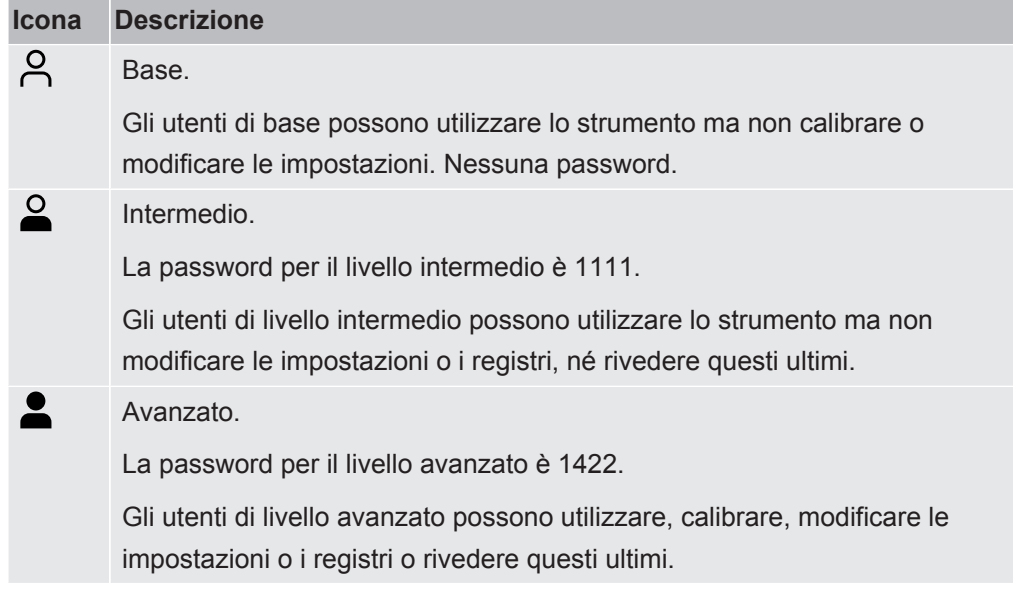

### **Se la password non è impostata, l'utente può utilizzare, calibrare, modificare le impostazioni o i registri o rivedere questi ultimi come utente avanzato.**

#### **Visione di insieme password e menu**

Tutti i menu, eccetto il menu di servizio, sono disponibili quando l'uso delle password non è attivato.

La tabella seguente mostra le funzioni disponibili per i livelli di accesso Base, Intermedio e Avanzato.

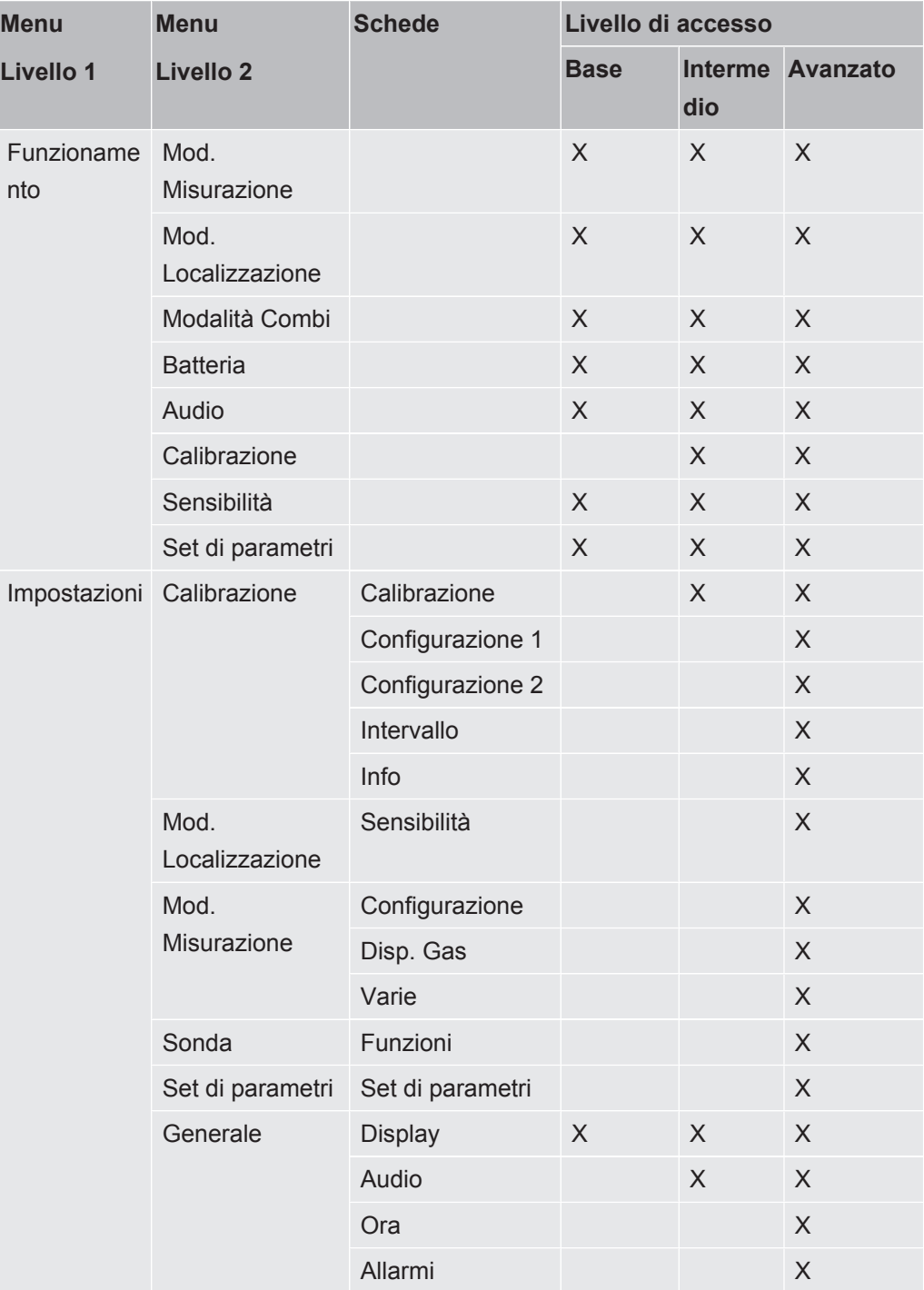

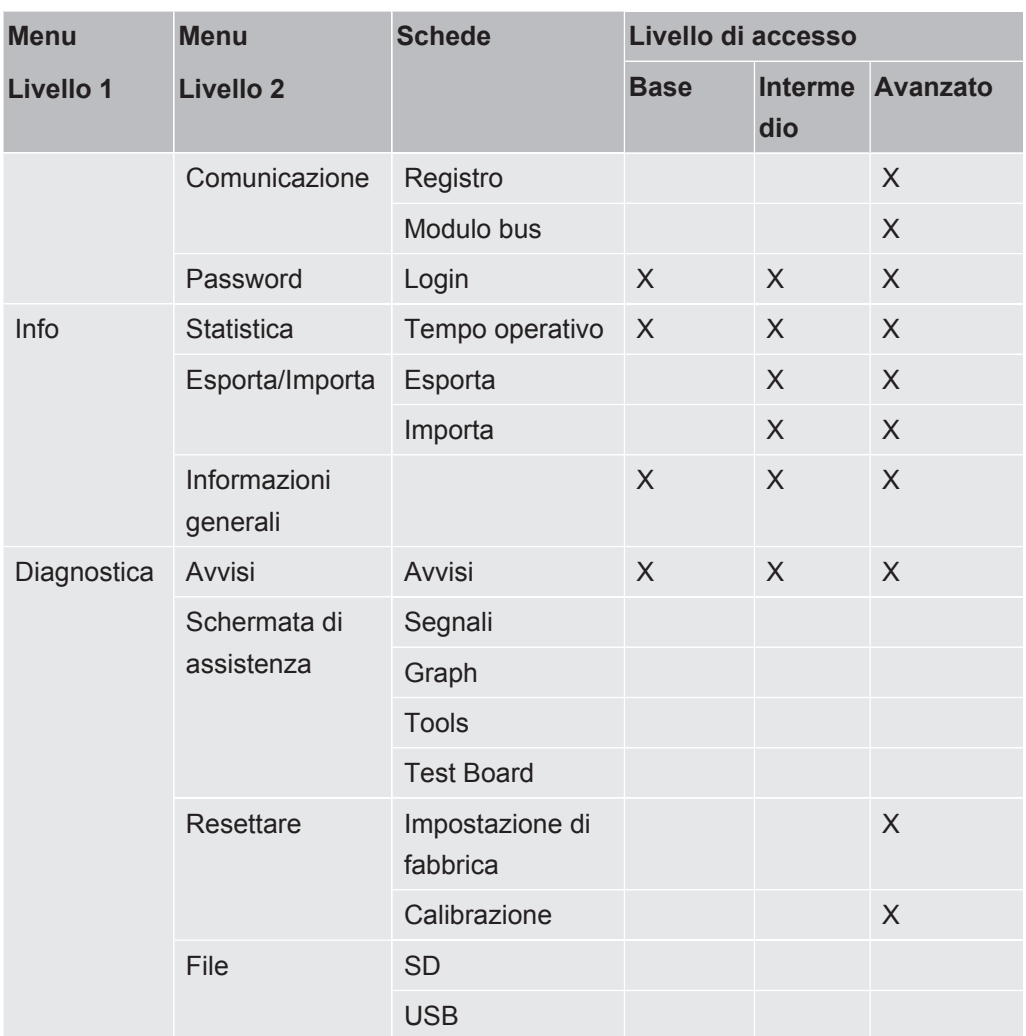

#### **Come attivare l'uso delle password**

- *1* Fare clic su "Impostazioni > Password".
- *2* Fare clic sulla casella di controllo "Attiva".
- *3* Fare clic su "simbolo di controllo".
- *4* Fare clic su "LOGOUT" per impostare lo strumento al livello di accesso Base oppure selezionare prima la casella di controllo "Livello intermedio di default", quindi fare clic su LOGOUT per impostare lo strumento al livello di accesso Intermedio.

# <span id="page-30-0"></span>9 Utilizzo dello strumento

### <span id="page-30-1"></span>9.1 Preparazione

#### **NOTA**

**Non esporre la sonda a una concentrazione di idrogeno superiore al 5% quando lo strumento non è acceso poiché potrebbe danneggiare o distruggere il sensore della sonda.**

#### **NOTA**

**Quando lo strumento è messo in funzione il sensore è in grado di resistere a un'esposizione temporanea a concentrazioni di idrogeno fino al 100%.**

Evitare esposizioni prolungate ad alte concentrazioni.

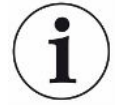

**Durante l'utilizzo normale, la luce a LED blu dello strumento dovrebbe essere accesa fissa.**

- ►Se la luce a LED lampeggia, vedere ["Risoluzione dei problemi \[](#page-47-0)[}](#page-47-0) [48\]"](#page-47-0).
- ►Assicurarsi che l'ambiente in cui avviene il rilevamento delle perdite non sia contaminato o vicino ad altre fonti di idrogeno.

### 9.1.1 Condizioni per il rilevamento di perdite

<span id="page-30-2"></span>Per usare lo strumento, l'oggetto di prova deve essere riempito e pressurizzato con gas di prova (95% N<sub>2</sub> - 5% H<sub>2</sub>) per ottenere un flusso di gas nella perdita.

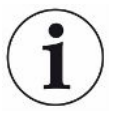

#### **Il vostro fornitore locale può dotarvi dell'attrezzatura adeguata per l'iniezione di gas.**

Prestare attenzione nel maneggiare il gas di prova dopo averlo utilizzato. Il gas di prova rilasciato contamina l'aria circostante di idrogeno e può compromettere per un certo tempo le misure approntate successivamente. Assicurarsi che il gas di prova sia espulso lontano dalla zona target, preferibilmente all'esterno dell'edificio.

### <span id="page-30-3"></span>9.2 Funzionamento della batteria

Il modello portatile Sensistor Sentrac è progettato per un utilizzo mobile.

Il simbolo della batteria cambia colore diventando arancione e rosso lampeggiante quando rimane rispettivamente il 15% e l'8% di durata della batteria.

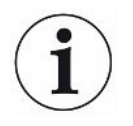

Il caricabatterie non si riavvia automaticamente se la batteria è bassa e il caricabatterie resta collegato.

Per un utilizzo in sede fissa procedere come segue:

- *1* Quando la batteria è scarica collegare il caricabatterie.
- *2* Scollegare il caricabatterie quando la batteria è completamente carica.
- *3* Collegare nuovamente il caricabatterie per iniziare un nuovo ciclo di ricarica.

### <span id="page-31-0"></span>9.3 Impostazioni

#### 9.3.1 Come localizzare le perdite

<span id="page-31-1"></span>Nella Mod. Localizzazione il segnale è visualizzato sotto forma di barra, la cui lunghezza varia a seconda della concentrazione di gas.

Questa modalità emette un segnale sonoro e visivo che aumenta più si avvicina la perdita (e una maggiore concentrazione di gas) e si riduce allontanando la sonda dalla perdita.

#### **NOTA**

#### **Il funzionamento in Modalità localizzazione non dà indicazioni quantitative, perciò non serve eseguire una nuova calibrazione, piuttosto un'impostazione della sensibilità.**

Se si usa la Mod. Localizzazione e viene richiesto di attivare la funzione di allarme a un certo livello calibrato, è necessario calibrare l'unità seguendo le istruzioni sottostanti.

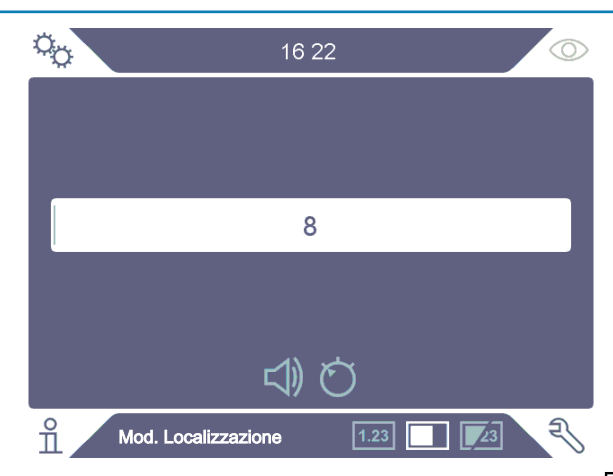

- **1** Fare clic sull'icona della Mod. Localizzazione sulla Schermata operativa.
- *2* Impostare una perdita di prova corrispondente alla minore perdita possibile che si desidera rilevare. Per maggiori informazioni vedere ["Calibrazione \[](#page-39-0)[}](#page-39-0) [40\]](#page-39-0)".
- *3* Posizionare la sonda vicino alla perdita di prova e annotare la reazione approssimativa ottenuta (nessuna reazione, bassa, media, alta, su vasta scala) nei primissimi secondi.
- 4 Fare clic sull'icona Sensibilità  $\mathbb O$  sulla Schermata operativa e impostare la sensibilità.

La sensibilità può essere impostata per passare automaticamente a una sensibilità inferiore in caso di esposizione a perdite maggiori; a tale scopo occorre fare clic sulla casella di controllo Abilita intervallo di localizzazione automatica nel menu Impostazioni / Mod. Localizzazione. L'impostazione tornerà al valore impostato dopo l'esposizione.

Per la schermata della Mod. Localizzazione e la schermata della Modalità combinata è possibile attivare un breve impulso audio ripetuto per segnalare che lo strumento è in funzione; a tale scopo occorre fare clic sulla casella di controllo Impulso audio pronto nel menu Impostazioni / Mod. Localizzazione.

L'accesso diretto all'impostazione della sensibilità sulla schermata della Mod. Localizzazione e sulla schermata della Modalità combinata può essere attivato e disattivato facendo clic sulla casella di controllo Bilanciamento diretto sensibilità nel menu Impostazioni / Mod. localizzazione.

Il segnale acustico può essere eliminato al di sotto di un limite inferiore utilizzando la funzione Localizzazione soglia audio (%) nel menu Impostazioni / Mod. localizzazione. Il limite inferiore corrisponde alla percentuale selezionata dell'attuale impostazione della sensibilità.

### 9.3.2 Come rilevare le perdite

- <span id="page-32-0"></span>*1* Spostare la punta della sonda vicino e lungo l'oggetto di prova pressurizzato. Una piccola perdita può essere localizzata in maniera più precisa spostando nuovamente la sonda sopra la perdita.
- *2* Rimuovere tempestivamente la sonda in caso di un avviso acustico. Esso indica il rilevamento/la localizzazione di una perdita.

#### **NOTA**

È buona pratica rilevare una perdita, localizzarla e poi rimuovere immediatamente la sonda per evitare la saturazione. La sonda non si danneggia dopo una prolungata esposizione, ma si riprenderà più lentamente. Dopo un'eccessiva esposizione la sonda sarà meno sensibile per un breve periodo di tempo.

La luce rossa fissa insieme a Scartato sul display indicano che lo strumento ha rilevato una perdita maggiore rispetto al limite della soglia di scarto impostata. Questa Indicazione scarto può essere attivata e disattivata facendo clic sulla casella di controllo Indicazione scarto nel menu Impostazioni / Mod. Localizzazione.

Perdite maggiori possono causare nella sonda una reazione diretta avvicinando l'oggetto di prova. Se il segnale va fuori scala, basta ridurre l'impostazione della sensibilità e riportare il segnale ai valori della scala. Utilizzando in questo modo l'impostazione della sensibilità, sarà possibile localizzare più perdite situate molto vicino tra loro.

#### 9.3.3 Come misurare le perdite

<span id="page-33-0"></span>Nella Modalità misurazione il valore misurato viene visualizzato sotto forma di cifre.

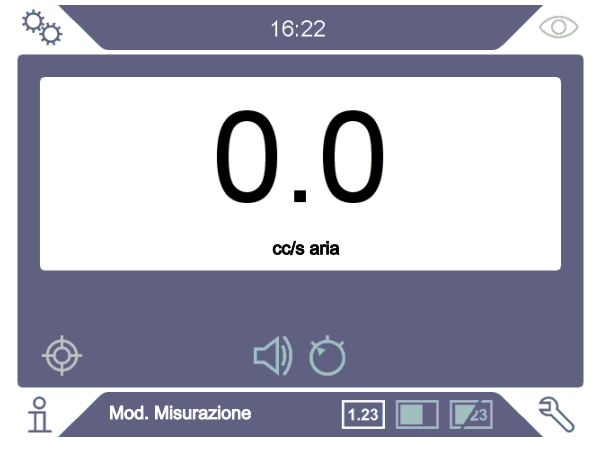

*1* Calibrare la sonda. Vedere ["Calibrazione \[](#page-39-0)[}](#page-39-0) [40\]](#page-39-0)".

**2** Fare clic sull'icona Mod. Misurazione <sup>[1,23]</sup> sulla Schermata operativa.

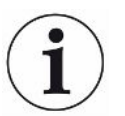

L'unità preimpostata in Modalità misurazione è cc/s. Per impostarla su altre unità fare clic su "Impostazioni > Modalità misurazione".

Il periodo in cui viene visualizzato il valore misurato può essere regolato nel menu Impostazioni mod. misurazione. Fare clic su "Impostazioni > Modalità misurazione".

Il rilevatore di perdite di idrogeno funziona nel range compreso tra  $0.5$  e 1000 ppm  $H_2$ . Per ottenere la maggiore precisione oltre questo range, seguire la raccomandazione di calibrazione. Vedere "[Calibrazione \[](#page-39-0)[}](#page-39-0) [40\]](#page-39-0)".

#### 9.3.4 Misurazione delle perdite

- <span id="page-34-0"></span>*1* Spostare la sonda intorno e sopra il prodotto per localizzare il punto esatto in cui potrebbe esserci la perdita (il segnale aumenta più la sonda si avvicina alla perdita).
- *2* Spostare la sonda di circa 200 mm (8 in.) dal punto di misurazione.
- *3* Accertarsi che lo strumento indichi 0. Se non è così, attendere fino a quando non raggiunge lo 0.
- *4* Avvicinare il più possibile la sonda alla perdita.
- *5* Tenere la sonda in quel punto fino a quando il valore misurato non si stabilizza. Ci vorranno circa 2-4 secondi.
- *6* Rimuovere la sonda dal punto di misurazione una volta che il valore misurato si è stabilizzato e rimane sul display; leggere il valore misurato.
- *7* Passare al punto di misurazione successivo e ripetere la procedura.

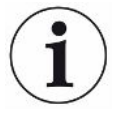

#### **Lo strumento non è un calibro assoluto e misura in merito al background.**

Perciò la sonda deve prima stare a una certa distanza dalla perdita e poi avvicinarsi ad essa per ottenere una misurazione precisa.

## <span id="page-34-1"></span>9.4 Sul campo

È importante avere una calibrazione corretta quando si misurano le dimensioni di una perdita nella Modalità misurazione e Modalità combinata. Calibrare la sonda prima di eseguire la misurazione, vedere ["Calibrazione \[](#page-39-0)[}](#page-39-0) [40\]](#page-39-0)".

Assicurarsi che l'oggetto di prova sia adeguatamente pressurizzato prima di eseguire un test.

Parametri quali dimensioni della perdita, unità della perdita e sensibilità possono essere facilmente impostati nello strumento.

- *1* Accendere lo strumento. Lo strumento si avvia e la luce a LED blu, sulla destra del display, dovrebbe lampeggiare lentamente in fase di riscaldamento. Quando lo strumento è pronto all'uso il LED blu resta acceso fisso.
- *2* Spostare la sonda manuale vicino e lungo l'oggetto di prova pressurizzato. Spostare la sonda sui punti in cui potrebbero esserci delle perdite.
- *3* Una volta trovata una perdita e quando il segnale risulta più alto, allontanare la sonda dalla perdita e riposizionarvela sopra per una verifica.

### <span id="page-35-0"></span>9.5 Quantificare le perdite

#### **Mod. Misurazione**

La Modalità misurazione serve a misurare le dimensioni di una perdita (o la concentrazione di un campione di gas). Per poter eseguire questa misurazione e ottenere valori corretti, è necessario prima calibrare lo strumento utilizzando la funzione di calibrazione.

Nella Modalità misurazione lo strumento determina la concentrazione di gas dal cambiamento, poiché la sonda passa da un'esposizione al background a un'esposizione a una determinata concentrazione di gas. Lo strumento non monitora in continuo la concentrazione di gas, ma ne fa solo una lettura. Un'altra valida alternativa per chiamare questa modalità potrebbe essere Modalità campionatura. È importante tenerlo a mente quando si usa lo strumento in questa modalità.

Nella Modalità misurazione la sonda andrebbe spostata direttamente dal background al punto di test. Il display visualizza le dimensioni della perdita in ppm o altra unità selezionata. È possibile e anzi opportuno rimuovere la sonda dal punto di misurazione una volta che il valore misurato resta fisso e visualizzato sul display. Il periodo in cui viene visualizzato il valore misurato può essere regolato nel menu Impostazioni.

Lo strumento funziona nel range compreso tra  $0.5$  e 1000 ppm  $H_2$ . Per ottenere la maggiore precisione, seguire la raccomandazione di calibrazione. Vedere ["Calibrazione \[](#page-39-0)[}](#page-39-0) [40\]"](#page-39-0).

#### **Soglia di scarto**

È possibile impostare una Soglia di scarto nelle dimensioni della perdita nel menu Impostazioni / Modalità misurazione. La Soglia di scarto può essere impostata anche nella concentrazione, se la calibrazione è stata eseguita con un gas di calibrazione. La Soglia di scarto può essere visualizzata nella schermata della Modalità misurazione e nella schermata della Modalità combinata facendo clic sulla casella di controllo Mostra soglia di scarto nel menu Impostazioni / Generale. Il funzionamento senza Soglia di scarto è ottenuto mediante impostazione su 0, cioè l'impostazione predefinita.

La Soglia di scarto può essere ridimensionata con un valore di correlazione, per esempio a causa di un cambiamento temporaneo della concentrazione del gas di prova o un cambiamento della geometria. Il valore di correlazione può essere modificato nel menu Impostazioni / Modalità misurazione.

Una misurazione al di sopra della Soglia di scarto genera un allarme. Gli allarmi vengono segnalati da colori rossi sulla schermata e sul LED, oltre che dal messaggio lampeggiante "Scarto" sulla schermata. L'allarme può anche essere segnalato con un segnale acustico alternato e una luce lampeggiante sulla sonda. Queste funzioni vengono attivate facendo clic sulle caselle di controllo corrispondenti nel menu Impostazioni / Generale.
È disponibile una funzione di conversione automatica che ricalcola le soglie di scarto se l'unità del gas visualizzato e/o del tasso di perdita viene modificata. Il testo "Conversione automatica abilitata" viene visualizzato nella scheda di configurazione nel menu Impostazioni / Modalità misurazione quando è possibile eseguire tale ricalcolo. Il testo viene modificato in "Conversione automatica disabilitata" se le impostazioni vengono modificate in modo da non consentire il ricalcolo, ad es. modifica dell'unità in ppm.

#### **Limite inferiore**

È possibile impostare un limite inferiore delle dimensioni della perdita da visualizzare nella schermata della Modalità misurazione e nella schermata della Modalità combinata utilizzando la funzione Visualizzazione soglia (%) nel menu Impostazioni / Modalità misurazione. Il limite inferiore corrisponde alla percentuale selezionata della Soglia di scarto impostata.

Il segnale acustico per la schermata della Modalità misurazione può essere eliminato per dimensioni della perdita al di sotto di un limite inferiore utilizzando la funzione Misurazione soglia audio (%) nel menu Impostazioni / Modalità misurazione. Il limite inferiore corrisponde alla percentuale selezionata della Soglia di scarto impostata. Se una percentuale per la Visualizzazione soglia (%) è impostata a un valore superiore alla percentuale per la Misurazione soglia audio (%), il limite inferiore della visualizzazione è valido anche per il limite inferiore dell'audio.

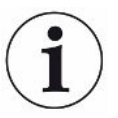

Per la schermata della Modalità misurazione è possibile attivare un breve impulso audio ripetuto per segnalare che lo strumento è in funzione; a tale scopo occorre fare clic sulla casella di controllo Impulso audio pronto nel menu Impostazioni / Modalità misurazione.

La visualizzazione del valore misurato a 3 cifre può essere attivata e disattivata facendo clic sulla casella di controllo Valore misurato a 3 cifre nel menu Impostazioni / Modalità misurazione.

# 10 Set di parametri

Un set di parametri raccoglie le impostazioni adatte a una particolare configurazione di test. Ciò serve per avere diverse impostazioni per diversi oggetti di prova.

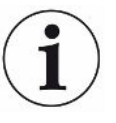

**Le impostazioni di calibrazione non vengono salvate nel set di parametri.**

Una perdita di calibrazione o gas di calibratura viene solitamente utilizzato per calibrare lo strumento.

# 10.1 Schermata Set di parametri

**►** Fare clic su "Impostazioni **>** Set di parametri" per accedere al menu del set di parametri.

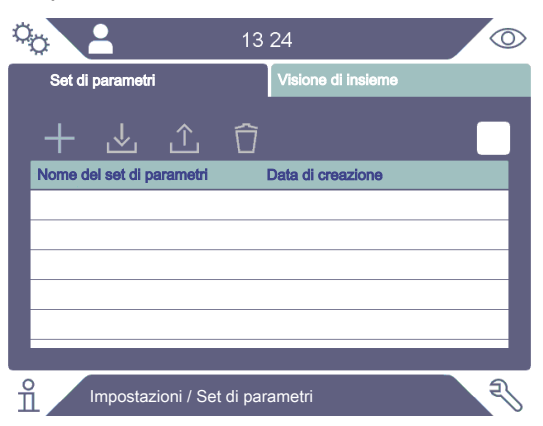

# 10.2 Crea un set di parametri

#### 10.2.1 Nuovo set di parametri

Configurare lo strumento con i parametri che vanno salvati nel set di parametri.

- *1* Fare clic su "Impostazioni > Set di parametri" per accedere al menu del set di parametri.
- *2* Barrare la casella Set di parametri attivi per attivare l'utilizzo dei set di parametri.
- *3* Aggiungere un nuovo set di parametri facendo clic sull'icona del +.
- *4* Digitare il nome desiderato per il set di parametri, confermare con il tasto Invio.
- *5* Il nuovo set di parametri adesso è attivo. Il nome del set di parametri compare nella parte superiore del display.

#### 10.2.2 Modifica di un set di parametri

*1* Attivare il set di parametri che si desidera modificare facendo clic sull'icona Carica.

- *2* Modificare le impostazioni per il proprio set di parametri.
- *3* Fare clic su "Impostazioni > Set di parametri" per accedere al menu del set di parametri.
- *4* Salvare il set di parametri facendo clic sull'icona Salva.

#### 10.2.3 Selezione di un set di parametri esistente

- *1* Fare clic su "Impostazioni > Set di parametri" per accedere al menu del set di parametri.
- *2* Barrare la casella Set di parametri attivi per attivare l'utilizzo dei set di parametri.
- *3* Selezionare un set di parametri dall'elenco.
- *4* Fare clic sull'icona Carica per caricare il set di parametri.

#### 10.2.4 Cancellazione di un set di parametri

- *1* Fare clic su "Impostazioni > Set di parametri" per accedere al menu del set di parametri.
- *2* Selezionare un set di parametri dall'elenco.
- *3* Fare clic sull'icona Cancella.

# 11 Calibrazione

# 11.1 Informazioni generali sulla calibrazione

Esistono due modi per calibrare la sonda:

- Gas di calibrazione: Disponibile presso i fornitori di gas e dotato di una determinata concentrazione di idrogeno (si raccomandano 10 ppm di idrogeno nell'aria sintetica).
- Perdita di calibrazione: Disponibile presso INFICON e con un tasso di perdita fisso (mbar l/s o g/y).

Entrambi i metodi richiedono meno di 2 minuti per l'esecuzione.

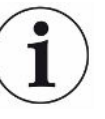

Se la calibrazione non riesce è comunque possibile utilizzare lo strumento. Saranno usati gli ultimi parametri di calibrazione validi. Tuttavia sarebbe opportuno controllare che lo strumento reagisca al riferimento.

# 11.1.1 Quando occorre farla?

È importante avere una corretta calibrazione quando si misura la quantità di perdita. La calibrazione potrebbe essere necessaria quando lo strumento è impostato nelle seguenti modalità:

- Modalità misurazione oppure
- Modalità combinata utilizzata per misurare le perdite.

#### **Impostazione dell'intervallo di calibrazione**

È possibile impostare un promemoria automatico della calibrazione nella maniera sequente:

- *1* Fare clic su "Impostazioni > Calibrazione > Intervallo".
- *2* Impostare l'intervallo,

che va da 1 ora a un massimo di 60 giorni. Impostare l'intervallo su "Off" per spegnere il promemoria automatico della calibrazione.

L'unità segnala quindi l'intervallo tramite un menu a comparsa insieme al messaggio "Calibra!"

Questo menu a comparsa viene visualizzato ogni volta che si accede alle schermate della Modalità combinata o della Modalità misurazione e su queste schermate viene visualizzato il messaggio lampeggiante "Calibra!" se l'opzione per avviare una nuova calibrazione non è selezionata nel menu a comparsa.

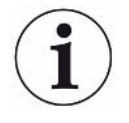

La sensibilità si modificherà lentamente con il passare del tempo perciò si raccomanda di eseguire una calibrazione a intervalli regolari per poter mantenere la massima precisione di misurazione. La frequenza di calibrazione varia a seconda della situazione di misurazione e del tasso di perdita. Per avere aiuto in questo tipo di valutazione, contattare INFICON.

#### 11.1.2 Attrezzatura richiesta

- Gas di calibratura o perdita di prova
- Gas di prova (per alimentare la perdita)
- Relativo certificato

Per maggiori informazioni vedere ["Ricambi e accessori \[](#page-61-0)[}](#page-61-0) [62\]](#page-61-0)".

## 11.2 Come eseguire la calibrazione

INFICON supporta due tipi di perdita di prova. Quella che prevede grosse perdite va collegata alla pressione del gas di prova per poter funzionare. La perdita minore è collegata a un piccolo contenitore di gas riempibile. Per sapere come configurare e utilizzare la perdita, leggere le relative istruzioni.

#### 11.2.1 Preparazione della perdita di prova

#### **Prova con contenitore:**

- *1* Riempire il contenitore di gas di prova, alla pressione indicata.
- *2* La perdita è pronta per la prova.

#### **Prova senza contenitore:**

- *1* Collegare la perdita al gas di prova, alla pressione indicata sul certificato.
- *2* Togliere l'aria dal tubo usando la valvola di spurgo sulla perdita.
- *3* Iniziare a provare la perdita.

#### 11.2.2 Impostazione del valore di calibrazione

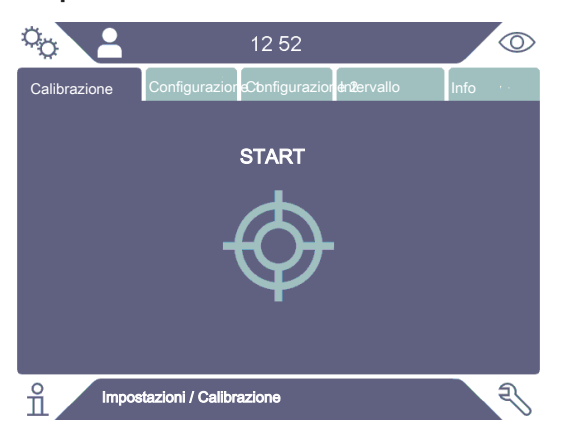

- *1* Fare clic su "Impostazioni > Calibrazione > Config 1".
- *2* Impostare l'Unità di calibrazione e il Valore di calibrazione (come indicato sul certificato di calibrazione specifico della perdita).
- *3* Se si utilizza la perdita di prova: fare clic su "Impostazioni > Calibrazione > Config 2" per impostare il tipo di gas per la perdita di prova.
- *4* Impostare il Gas di perdita (come indicato sul certificato di calibrazione relativo alla perdita)

#### **Esempio, perdita di prova:**

Il tasso di perdita di prova è 4,2E-05 mbar l/s (95% N<sub>2</sub> - 5% H<sub>2</sub>).

Unità di calibratura = mbar l/s Valore di calibrazione = 4,2E-05 Gas di perdita di prova =  $95\%$  N<sub>2</sub> -  $5\%$  H<sub>2</sub>

#### **Esempio, gas di calibrazione:**

Gas di calibratura contenente 10 ppm di idrogeno in aria sintetica.

Unità di calibrazione = ppm Valore di calibrazione = 10

#### **NOTA**

Se viene usata una pressione diversa da quella indicata sul certificato, correlare il flusso risultante e utilizzare questo valore come valore di calibrazione. Durante la procedura di calibrazione la concentrazione di perdita di prova dovrebbe sempre rientrare nel range di:

5 ppm - 400 ppm  $H<sub>2</sub>$ 

da 1x10-5 a 4x10-3 cc/s (mbarl/s) definiti per l'aria

da 3 a 120 g/a definiti per R134a

Usare lo stesso valore o maggiore (massimo 10 volte maggiore) rispetto alla soglia di scarto.

Se siete incerti sulla perdita di prova ottimale per la vostra applicazione, contattare il rivenditore locale dello strumento.

Fare clic su Intervallo per attivare e impostare il promemoria dell'intervallo di calibrazione. Fare clic su Info per avere informazioni circa l'ora dell'ultima calibrazione riuscita.

È possibile far diventare grigio il valore misurato se dall'ultima calibrazione è trascorso il tempo impostato nell'intervallo di calibrazione; a tale scopo occorre fare clic sulla casella di controllo "Grigio se non calibrato" nel menu Impostazioni / Calibrazione.

È possibile attivare l'uso di una finestra a comparsa per ricordare all'operatore che dall'ultima calibrazione è trascorso il tempo impostato nell'intervallo di calibrazione; a tale scopo occorre fare clic sulla casella di controllo "Finestra a comparsa promemoria" nel menu Impostazioni / Calibrazione. Il messaggio Calibra lampeggia sempre sulla schermata della Modalità misurazione e sulla schermata della Modalità combinata se dall'ultima calibrazione è trascorso il tempo impostato nell'intervallo di calibrazione.

#### 11.2.3 Procedura di calibrazione

- **1** Fare clic sull'icona Calibrazione  $\hat{\Phi}$  nella Schermata operativa, oppure fare clic su "Impostazioni > Calibrazione > Calibra > Start".
- *2* Tenere la sonda nell'aria circostante.
- *3* Fare clic sul pulsante Start o sul tasto sonda.
- *4* Esporre la sonda alla perdita di prova o al gas di calibrazione. Tenerla in posizione esposta mentre la barra Calibrazione in corso si muove.
- *5* Rimuovere la sonda quando il display mostra il messaggio Allontanare sonda ed emette un segnale sonoro.
- *6* Continuare la procedura di calibrazione fino a quando non è possibile salvare quest'ultima.

#### **NOTA**

Attendere almeno il tempo indicato sulla schermata tra ogni calibrazione. Il tempo indicato è rispettivamente di 15 s e 30 s per le sonde manuali Strix e P60.

La Durata campionamento di calibrazione nella sequenza di calibrazione può essere modificata nel menu Impostazioni / Calibrazione.

Se la calibrazione non viene salvata, lo strumento ripristina il valore precedente.

Cambiando configurazione o sonda sarà necessario ripetere l'esposizione 2-3 volte per avere una calibrazione OK.

In fase di calibrazione lo strumento indicherà se il sensore della sonda ha perso di sensibilità e se deve essere sostituito. Per maggiori informazioni sulla sostituzione del sensore della sonda, vedere "[Sostituzione del sensore della sonda \(P60\) \[](#page-54-0)[}](#page-54-0) [55\]"](#page-54-0) o ["Sostituzione del sensore della sonda \(Strix\) \[](#page-55-0)[}](#page-55-0) [56\]](#page-55-0)".

# 12 Info

# 12.1 Statistica

#### 12.1.1 Tempo operativo

**►** Per vedere l'attuale autonomia, fare clic su "Info > Statistica > Tempo operativo".

# 12.2 Esporta/Importa

### 12.2.1 Esporta

#### **È possibile esportare su una chiavetta USB il backup di tutte le impostazioni utili, compresi i set di parametri.**

- *1* Inserire una chiavetta USB nella porta USB-C.
- *2* Fare clic su "Info > Esporta/Importa > Esporta".
- *3* Fare clic sul tasto "Backup impostazioni su USB".
- $\Rightarrow$  Sulla chiavetta USB viene creato un file di testo.
- $\Rightarrow$  È possibile importare le impostazioni su altri Sentrac.

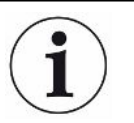

Le impostazioni possono essere trasferite solo tra strumenti con una versione del software 3.01.01 o successiva.

#### **È possibile esportare su una chiavetta USB copie di file di registro.**

- *1* Inserire una chiavetta USB nella porta USB-C
- *2* Fare clic su "Info > Esporta/Importa > Esporta".
- *3* Fare clic sul tasto "Copia i registri su USB".
- $\Rightarrow$  Sulla chiavetta USB viene creato un file di testo.

#### 12.2.2 Importa

È possibile importare da una chiavetta USB tutte le impostazioni utili, compresi i set di parametri.

- *1* Inserire una chiavetta USB con il backup nella porta USB-C.
- *2* Fare clic su "Info > Esporta/Importa > Importa".
- *3* Fare clic sul tasto "Recupera impostazioni da USB".
- $\Rightarrow$  Le impostazioni esportate in precedenza, incluso qualsiasi set di parametri, vengono importate sullo strumento.

ĺ

Le impostazioni possono essere trasferite solo tra strumenti con una versione del software 3.01.01 o successiva.

# 12.3 Informazioni generali

**►** Per visualizzare il numero di serie e la versione del software dello strumento e della sonda, fare clic su "Info > Informazioni generali".

# 13 Diagnostica

# 13.1 Avviso

► Per vedere un elenco di tutti gli avvisi visualizzati, fare clic su "Diagnostica > Avvisi".

L'elenco può essere resettato solo dal personale di assistenza autorizzato.

# 13.2 Schermata di assistenza

La schermata serve per gli interventi di manutenzione e riparazione.

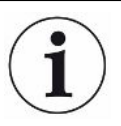

Disponibile solo per il personale di assistenza autorizzato.

# 13.3 Resettare

- Per resettare lo strumento riportandolo alle impostazioni predefinite, fare clic su "Diagnostica > Resettare > Impostazione di fabbrica" e fare clic sul tasto RESET.
- Per resettare la calibrazione, fare clic su "Diagnostica > Resettare > Calibrazione" e fare clic sul tasto RESET.

# 13.4 File

La schermata serve per gli interventi di manutenzione e riparazione.

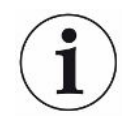

Disponibile solo per il personale di assistenza autorizzato.

# 14 Risoluzione dei problemi

# 14.1 Anomalia

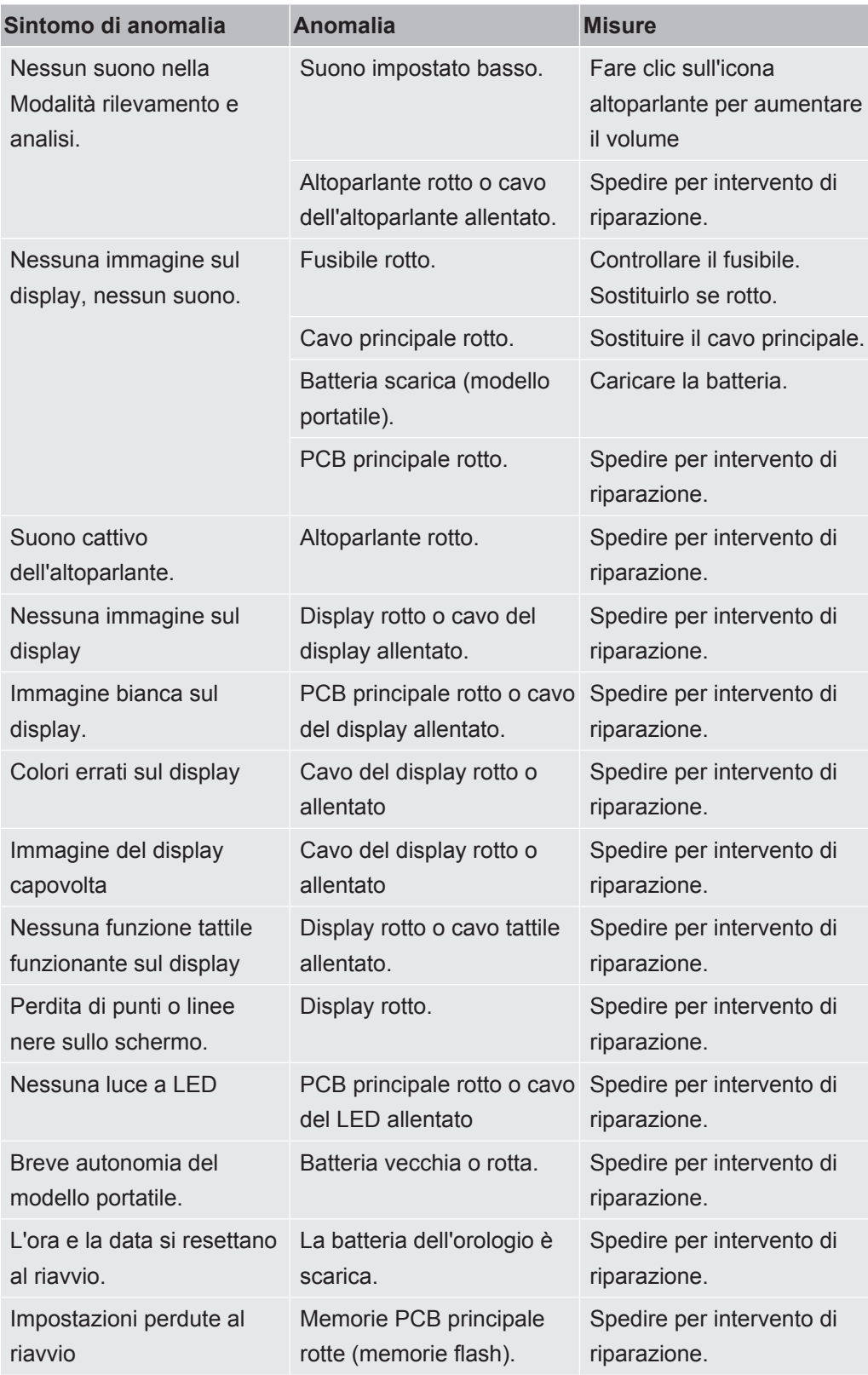

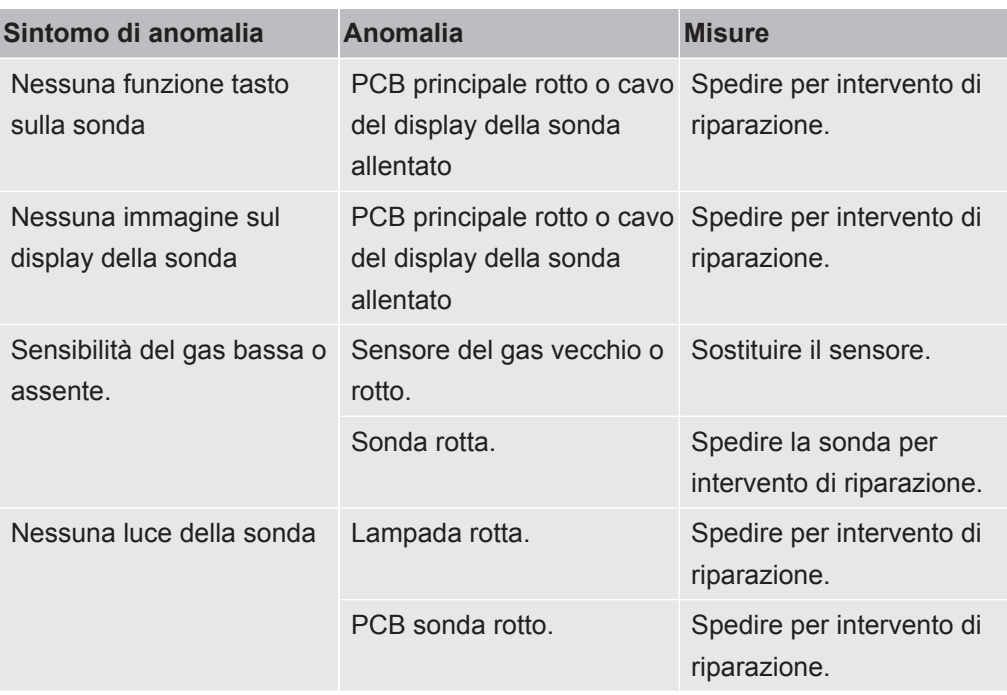

# 14.2 Messaggi di avviso

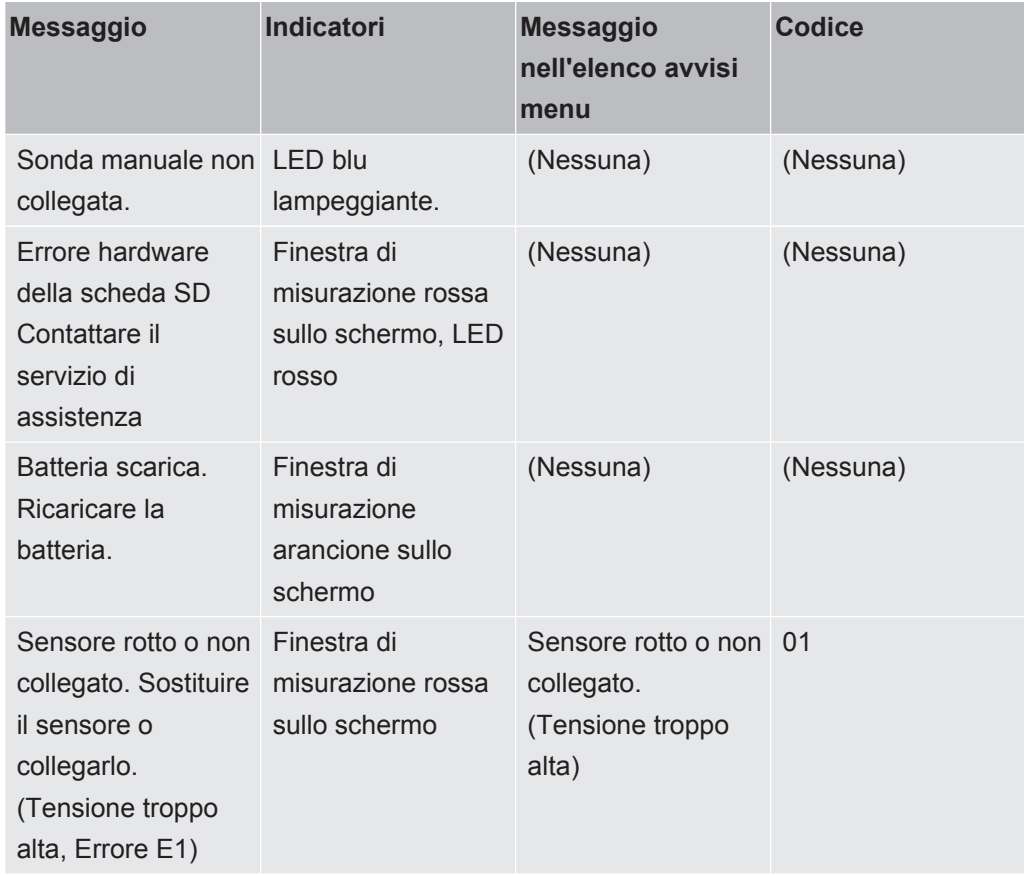

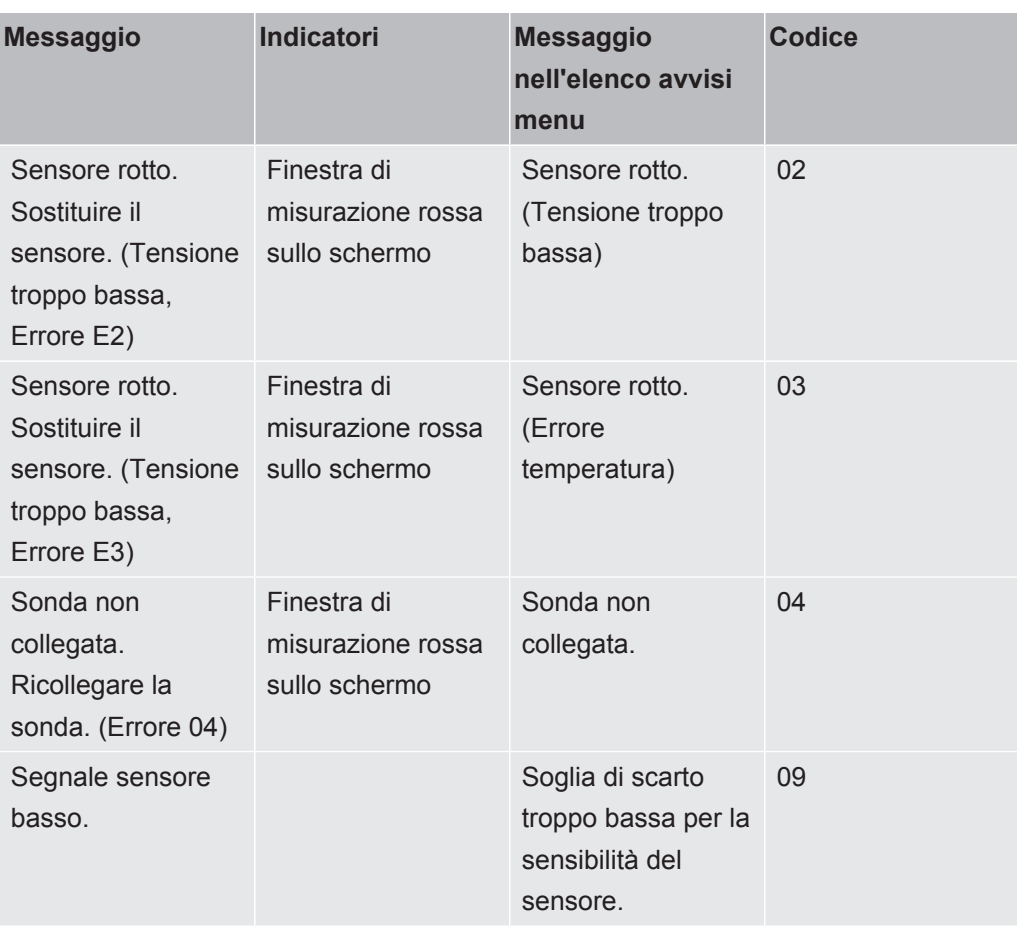

# 15 Istruzioni per la manutenzione

#### **PERICOLO**

#### **Scossa elettrica**

Spegnere sempre lo strumento prima di eseguire l'intervento di manutenzione.

#### **A** PERICOLO

#### **Scossa elettrica**

Non aprire lo strumento se non è necessario! L'assistenza a questa attrezzatura può essere eseguita solo da strutture per l'assistenza autorizzate espressamente da INFICON. L'unico momento in cui è consentito e necessario aprire lo strumento è per sostituire la batteria.

# 15.1 Sostituzione dei fusibili

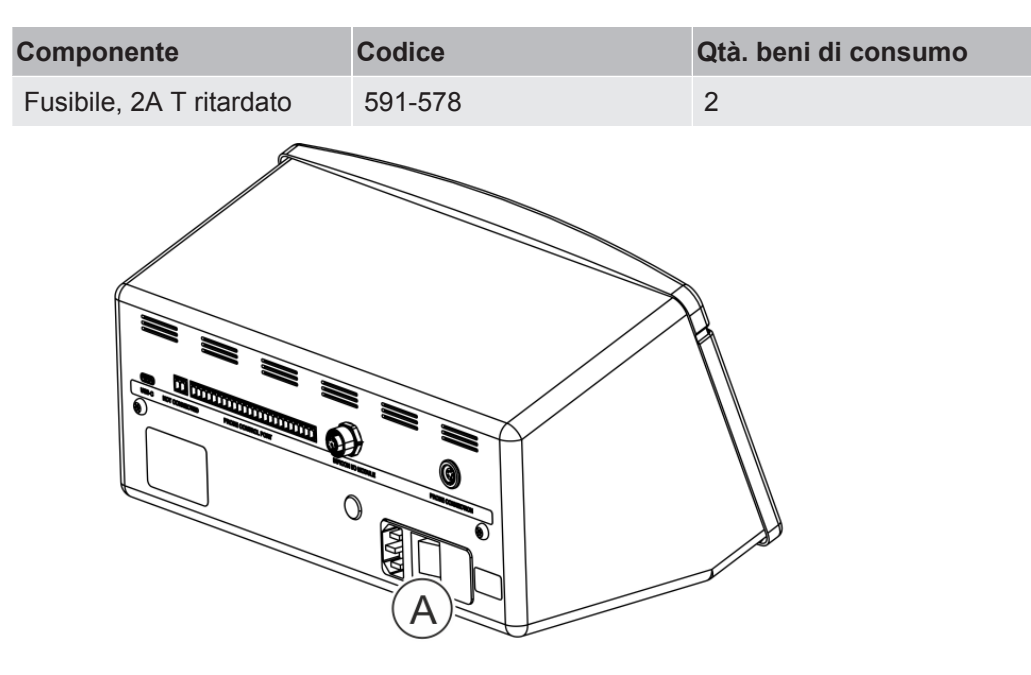

#### **Smontaggio**

- *1* Rimuovere il coperchio (A) contenente i fusibili.
- *2* Rimuovere i fusibili.

#### **Montaggio**

- *1* Montare nuovi fusibili.
- *2* Rimontare il coperchio (A) contenente i fusibili.

# 15.2 Sostituzione del filtro punta della sonda (P60)

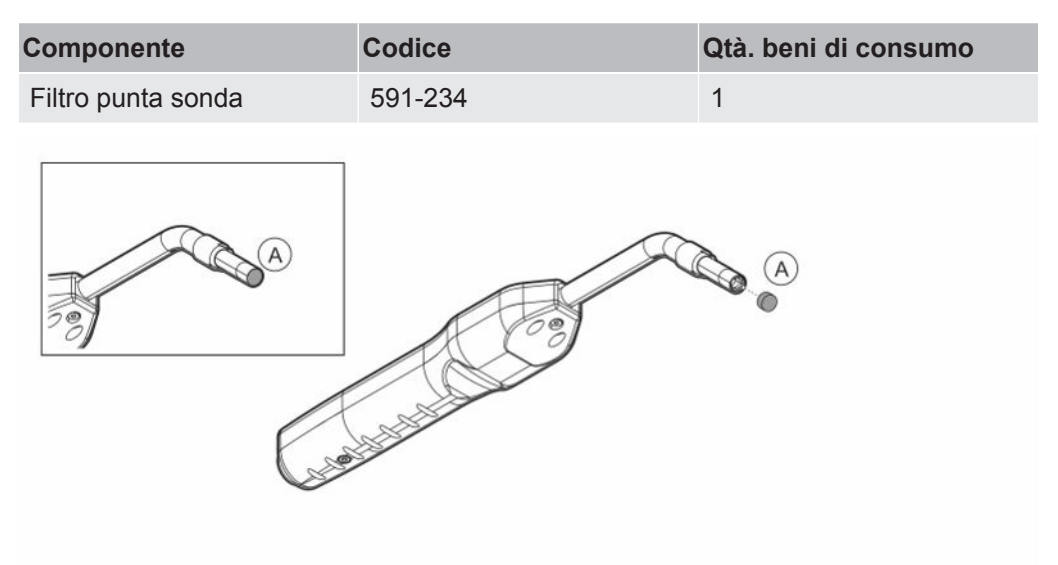

#### **Smontaggio**

**►** Rimuovere il filtro della sonda (A) utilizzando un ago.

#### **Montaggio**

**►** Montare il nuovo filtro sonda.

# 15.3 Sostituzione del filtro punta della sonda (Strix)

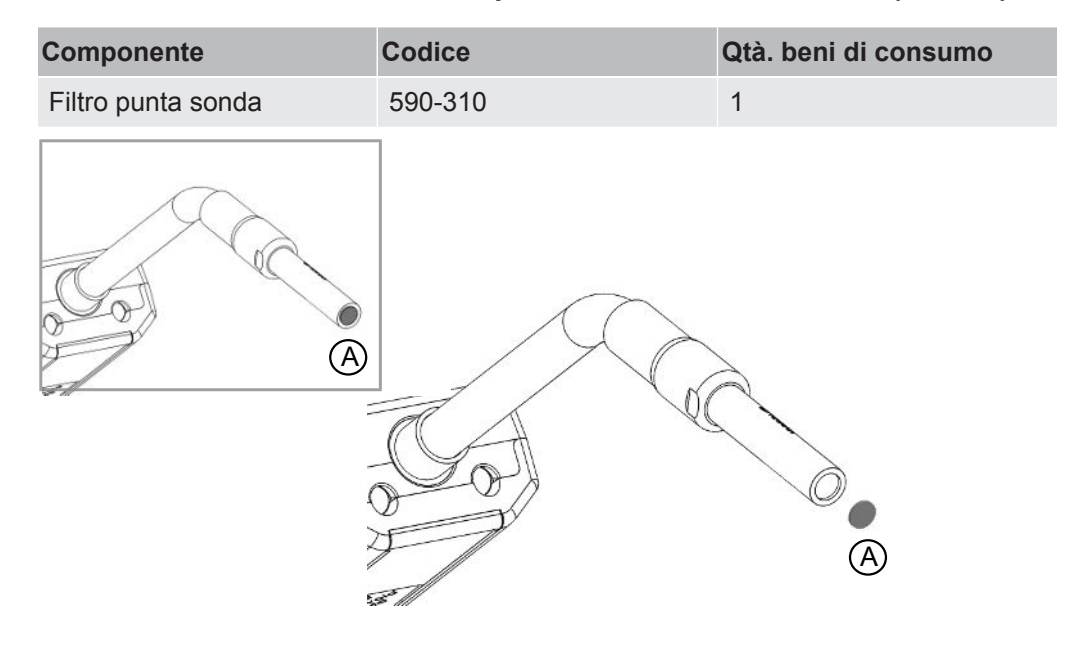

#### **Smontaggio**

**►** Rimuovere il filtro della sonda (A) utilizzando un ago.

#### **Montaggio**

**►** Montare il nuovo filtro sonda.

# 15.4 Sostituzione del cappuccio protettivo della sonda (P60)

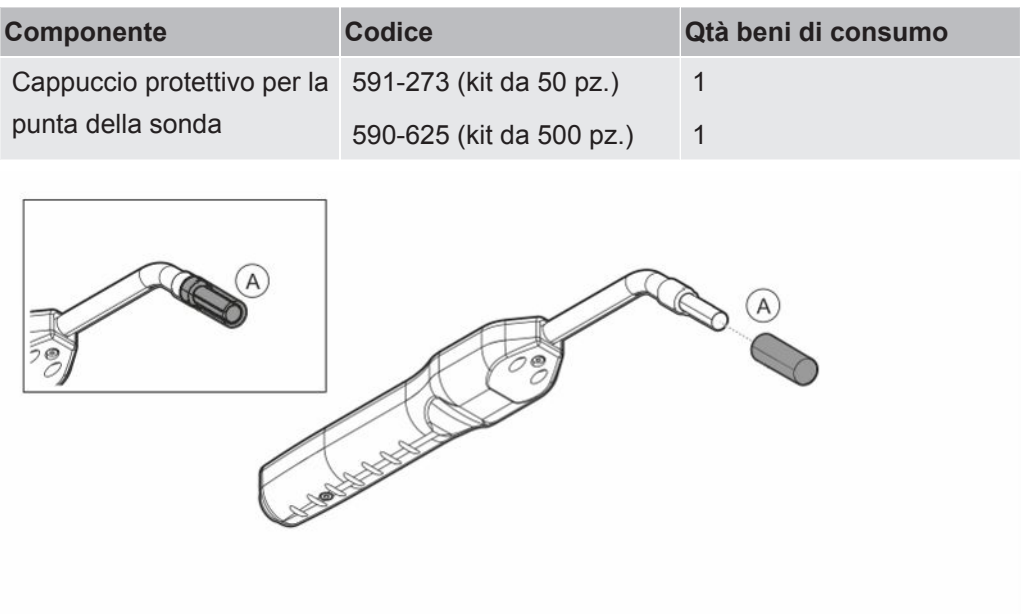

#### **Smontaggio**

- *1* Applicare il tasto sensore in dotazione in cima al cappuccio protettivo per la punta della sonda (A) e tirare con un dito da entrambi i lati della punta della sonda.
- *2* Rimuovere il cappuccio protettivo (A).

#### **Montaggio**

**►** Montare il nuovo cappuccio protettivo della punta della sonda, premendolo sopra la punta fino a quando non si sente un clic.

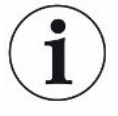

Se è stato rimosso il filtro sulla punta della sonda, si forma un vuoto d'aria tra il filtro metallico interno e il cappuccio protettivo.

Il filtro presente nel cappuccio protettivo evita che l'acqua penetri nella sonda qualora ne venisse a contatto.

Si raccomanda di sostituire sempre il cappuccio protettivo se è stato esposto ad acqua.

# 15.5 Sostituzione del cappuccio protettivo della sonda (Strix)

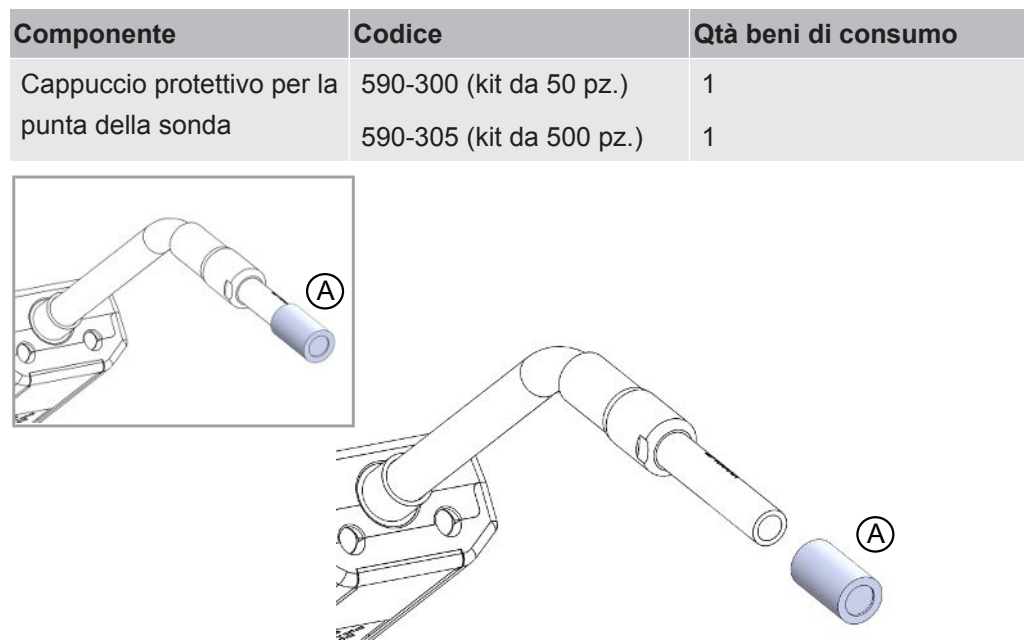

#### **Smontaggio**

- 1. Applicare il tasto sensore in dotazione in cima al cappuccio protettivo per la punta della sonda (A) e tirare con un dito da entrambi i lati della punta della sonda.
- 2. Rimuovere il cappuccio protettivo (A).

#### **Montaggio**

1. Installare il cappuccio protettivo sulla punta della sonda premendolo sulla punta.

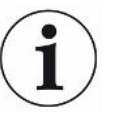

Se è stato rimosso il filtro sulla punta della sonda, si forma un vuoto d'aria tra il filtro metallico interno e il cappuccio protettivo.

Il filtro presente nel cappuccio protettivo evita che l'acqua penetri nella sonda qualora ne venisse a contatto.

Si raccomanda di sostituire sempre il cappuccio protettivo se è stato esposto ad acqua.

# 15.6 Sostituzione del sensore della sonda (P60)

<span id="page-54-0"></span>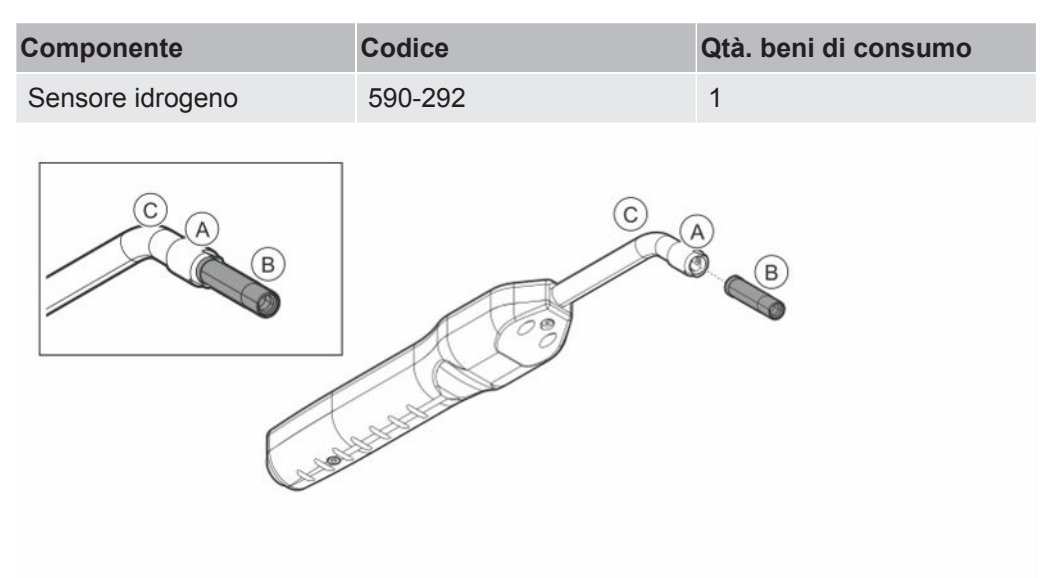

#### **Smontaggio**

- *1* Allentare il dado di sicurezza (A) utilizzando il tasto sensore.
- *2* Rimuovere il sensore (B) estraendolo.

#### **Montaggio**

- *1* Montare con cautela il nuovo sensore. Assicurarsi che il tubo della sonda (C) e il sensore siano collegati correttamente.
- *2* Rimontare il dado di sicurezza (A).

# 15.7 Sostituzione del sensore della sonda (Strix)

<span id="page-55-0"></span>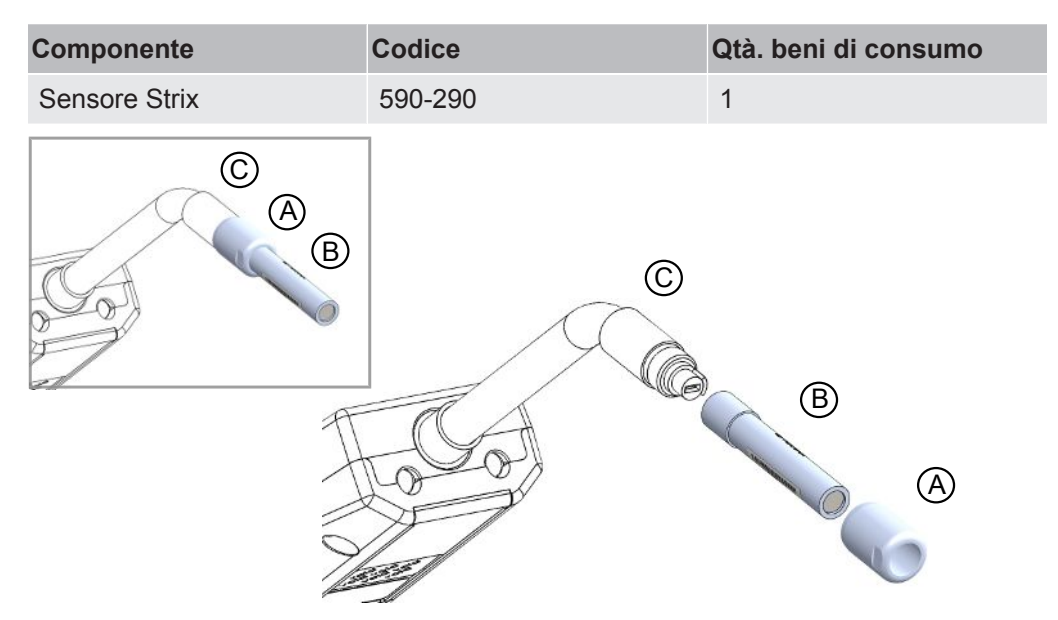

#### **Smontaggio**

- *1* Allentare il dado di sicurezza (A) utilizzando il tasto sensore.
- *2* Rimuovere il sensore (B) estraendolo.

#### **Montaggio**

- *1* Montare con cautela il nuovo sensore. Assicurarsi che il tubo della sonda (C) e il sensore siano collegati correttamente. Utilizzare i contrassegni sul tubo della sonda e sul sensore per un corretto allineamento.
- *2* Rimontare il dado di sicurezza (A).

# 15.8 Aggiornamento software

- *1* Scaricare la cartella di aggiornamento contenente due file di aggiornamento su una chiavetta USB.
- *2* Inserire una chiavetta USB nella porta USB-C.
- *3* Seguire le istruzioni che compaiono sullo schermo.

# 16 Assistenza

#### **PERICOLO**

#### **Scossa elettrica**

Spegnere sempre lo strumento prima di eseguire l'intervento di manutenzione.

#### **PERICOLO**

#### **Scossa elettrica**

Non aprire lo strumento se non è necessario! L'assistenza a questa attrezzatura può essere eseguita solo da strutture per l'assistenza autorizzate espressamente da INFICON. L'unico momento in cui è consentito e necessario aprire lo strumento è per sostituire la batteria.

#### **A** PRUDENZA

Se lo strumento ha subito danni esterni, va controllato e riparato da una struttura per l'assistenza autorizzata da INFICON.

In caso di richiesta di assistenza o riparazione, contattare il centro assistenza INFICON più vicino. Per maggiori informazioni visitare il sito www.inficon.com.

# 17 Dati tecnici

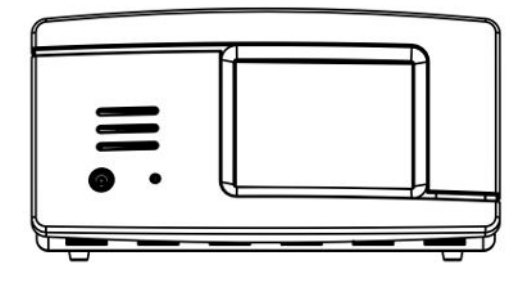

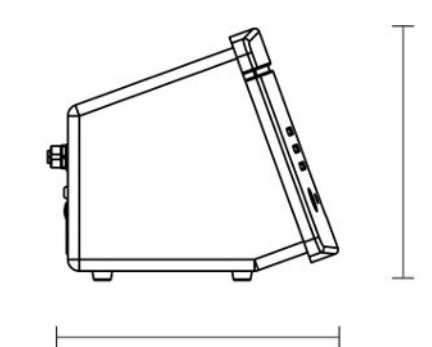

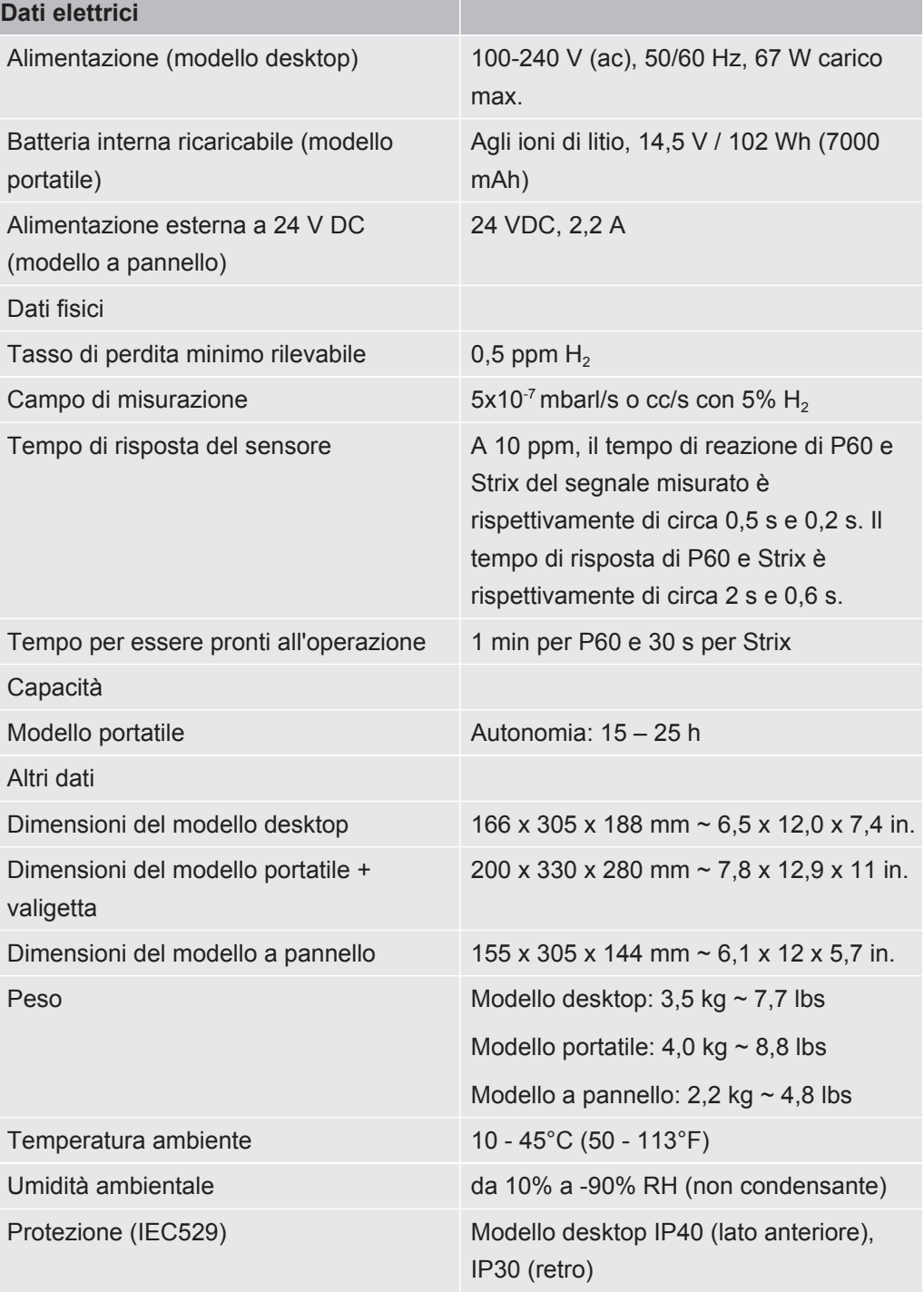

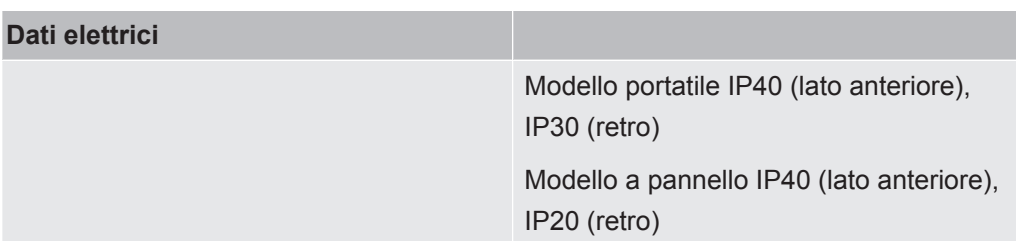

# 17.1 Interfacce e connettori

#### **A** PRUDENZA

#### **Le uscite saranno distrutte**

Le uscite non sono del tipo a relè. Non collegare una fonte di azionamento esterna come 24 VDC o 100/230 VAC.

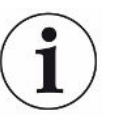

Tutte le porte seguenti sono le stesse per i modelli desktop, portatili e a pannello, salvo dove diversamente indicato.

#### 17.1.1 Porta USB-C

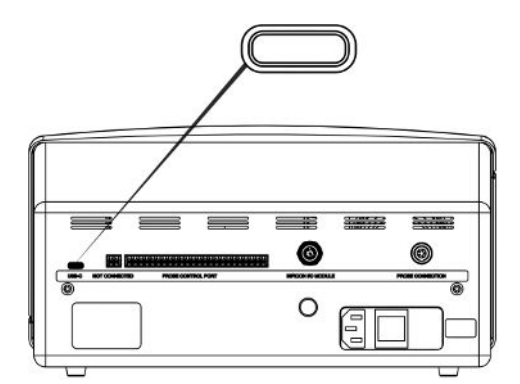

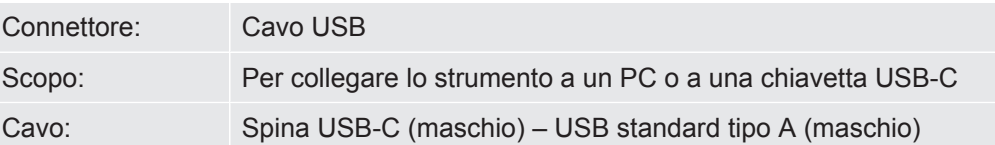

#### 17.1.2 Porta di controllo della sonda

La Porta di controllo della sonda non è attivata in questa versione del software.

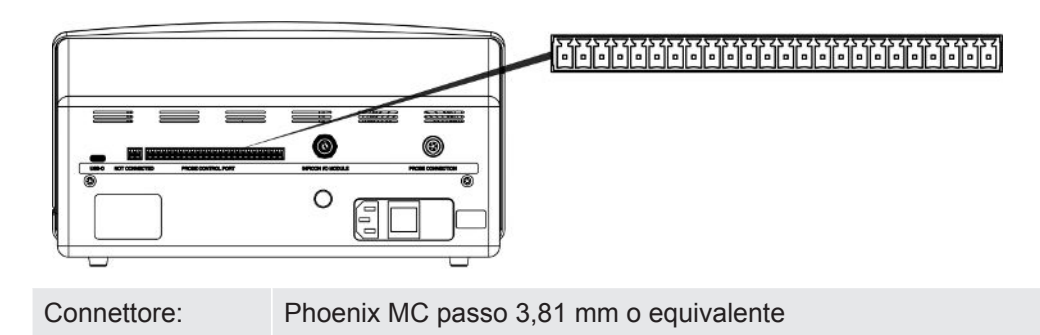

#### 17.1.3 Modulo I/O INFICON

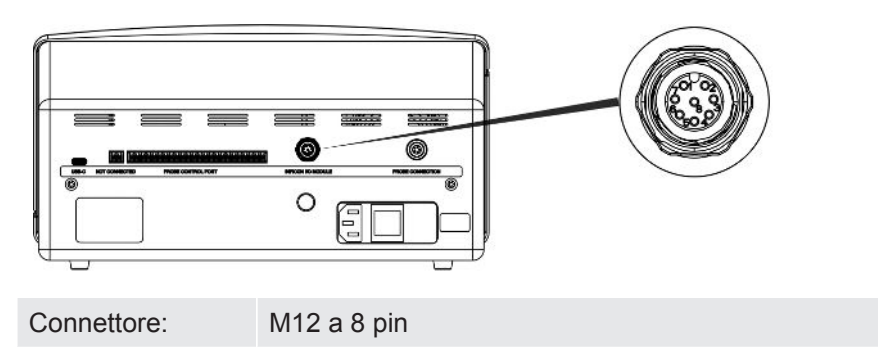

17.1.4 Porta di collegamento della sonda

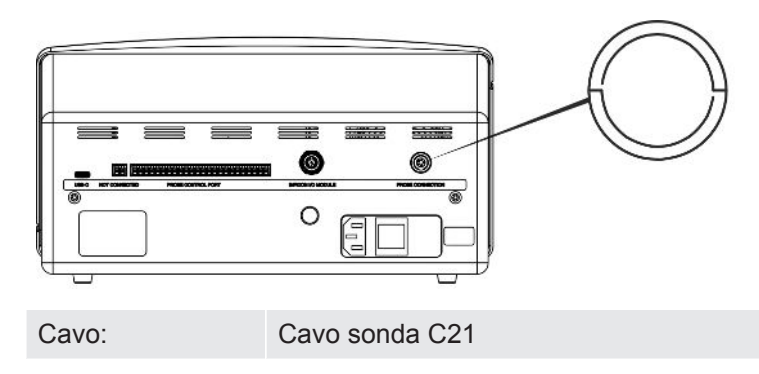

17.1.5 Presa di alimentazione (modello desktop)

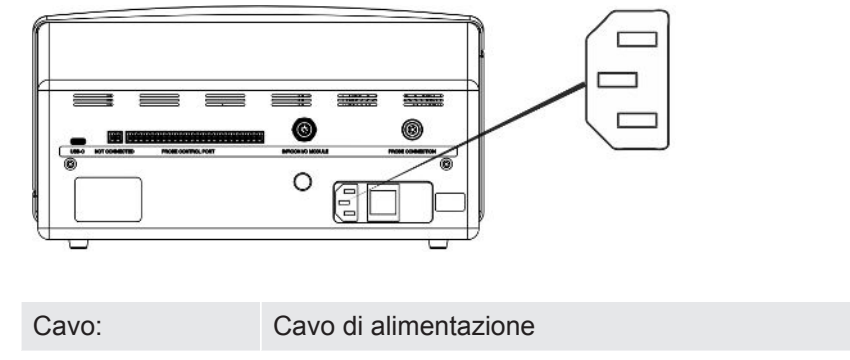

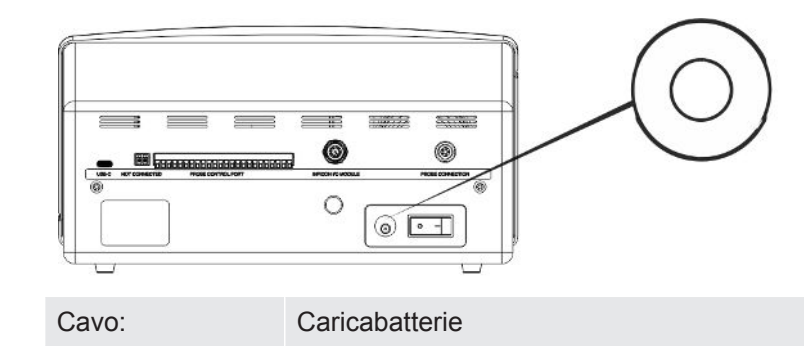

#### 17.1.6 Presa di alimentazione (modello portatile)

#### 17.1.7 Presa di alimentazione (modello a pannello)

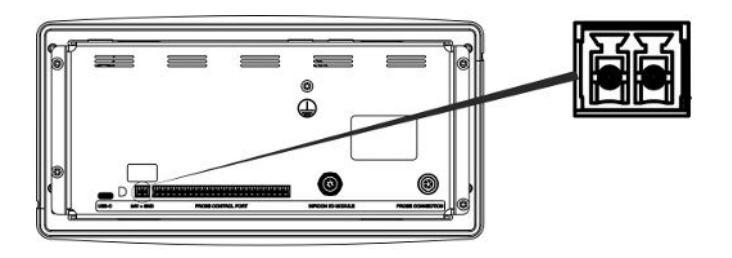

Cavo: 598-469 Cavo di alimentazione esterna DC (fornito in dotazione)

#### **ATTENZIONE**

#### **Deve essere utilizzato il cavo di alimentazione esterna DC (598-469) fornito in dotazione.**

L'alimentazione a 24 V DC deve essere del tipo SELV\*. INFICON consiglia TDK-Lambda DRB120-24-1 (560-324) oppure MeanWell EDR 75-24.

\* La Commissione elettrotecnica internazionale (IEC) definisce un sistema SELV "un sistema elettrico in cui la tensione non può superare i 120 V DC (ELV) in condizioni normali e in condizioni di guasto singolo, *inclusi* guasti a terra in altri circuiti".

# <span id="page-61-0"></span>18 Ricambi e accessori

# 18.1 Ricambi

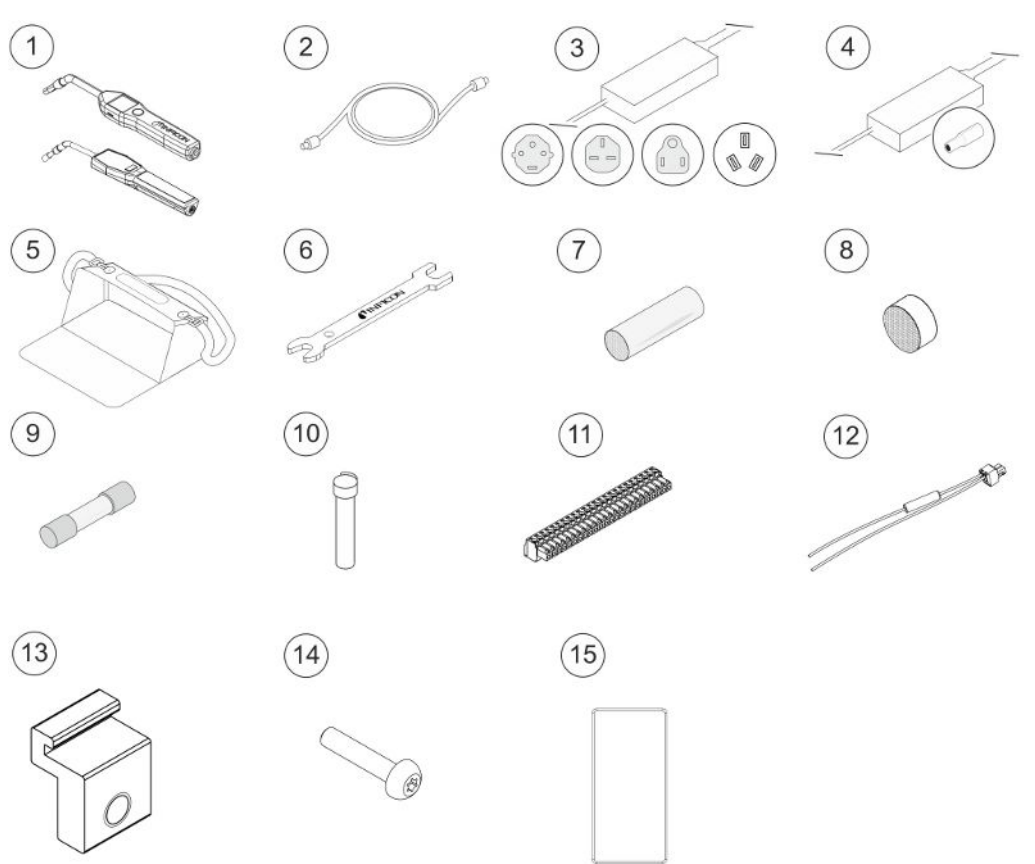

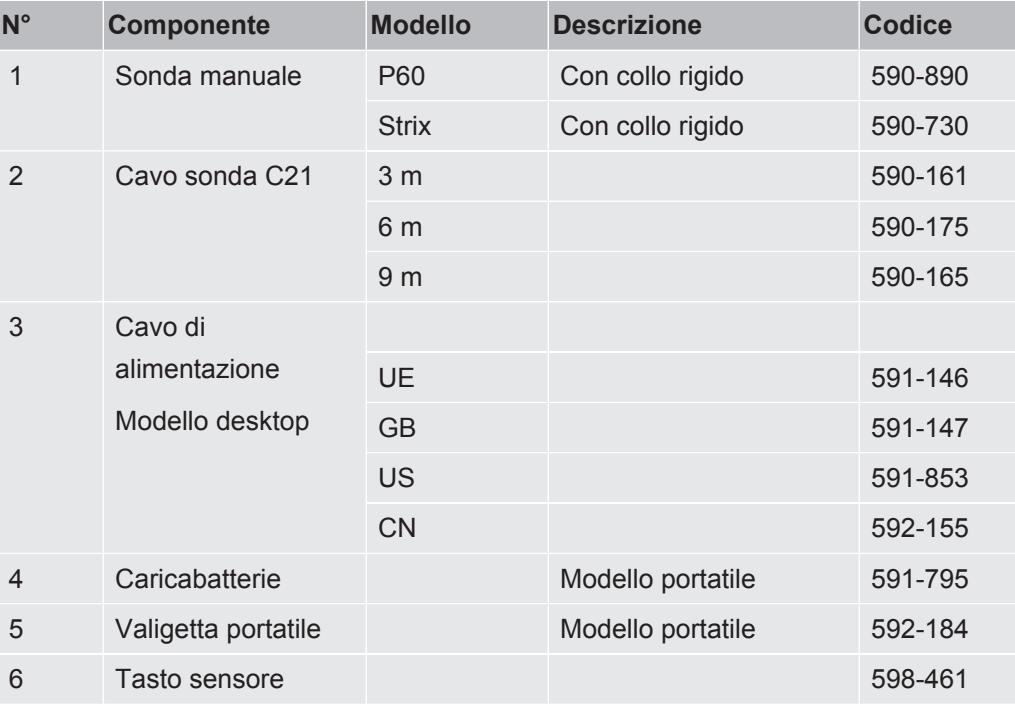

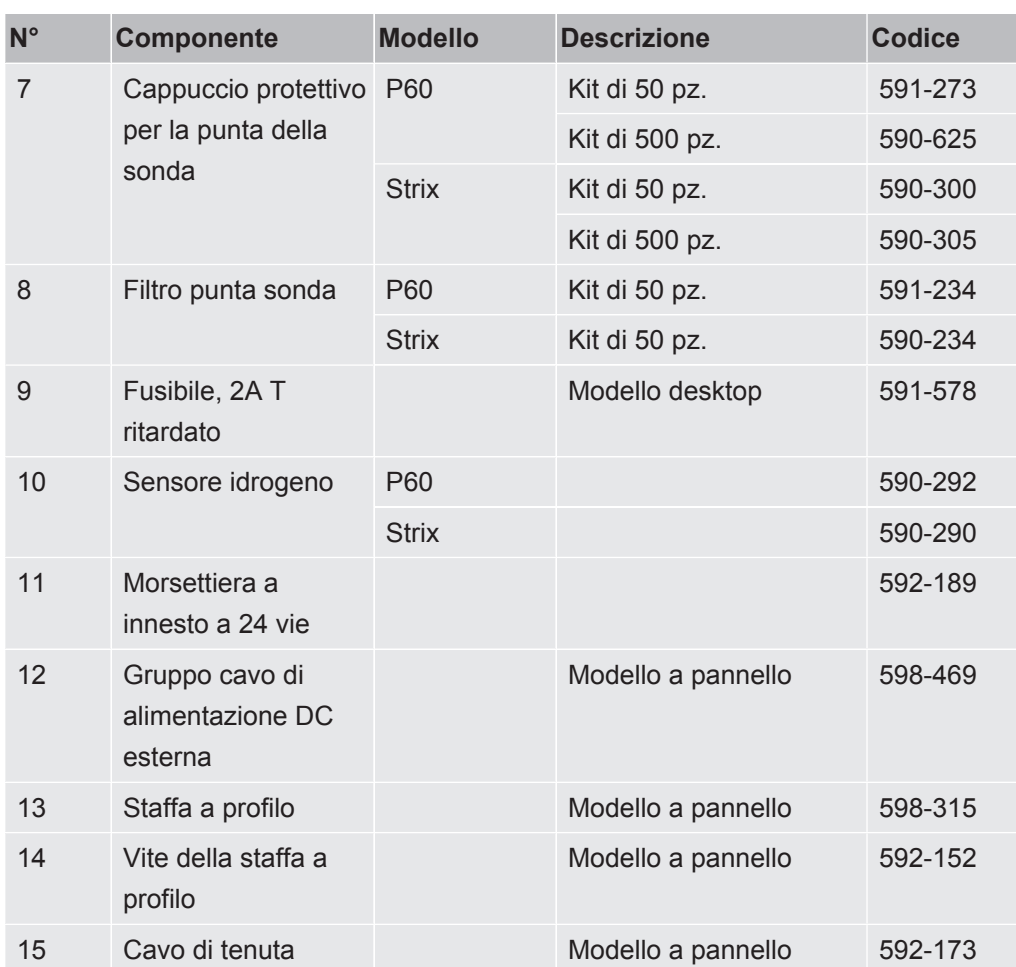

# 18.2 Accessori

 $\circled{5}$ 

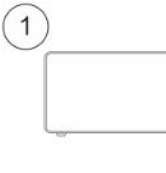

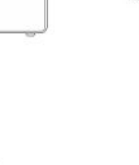

 $\overline{2}$ 

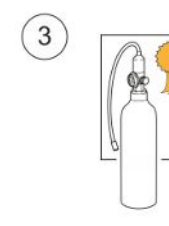

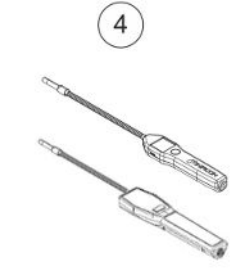

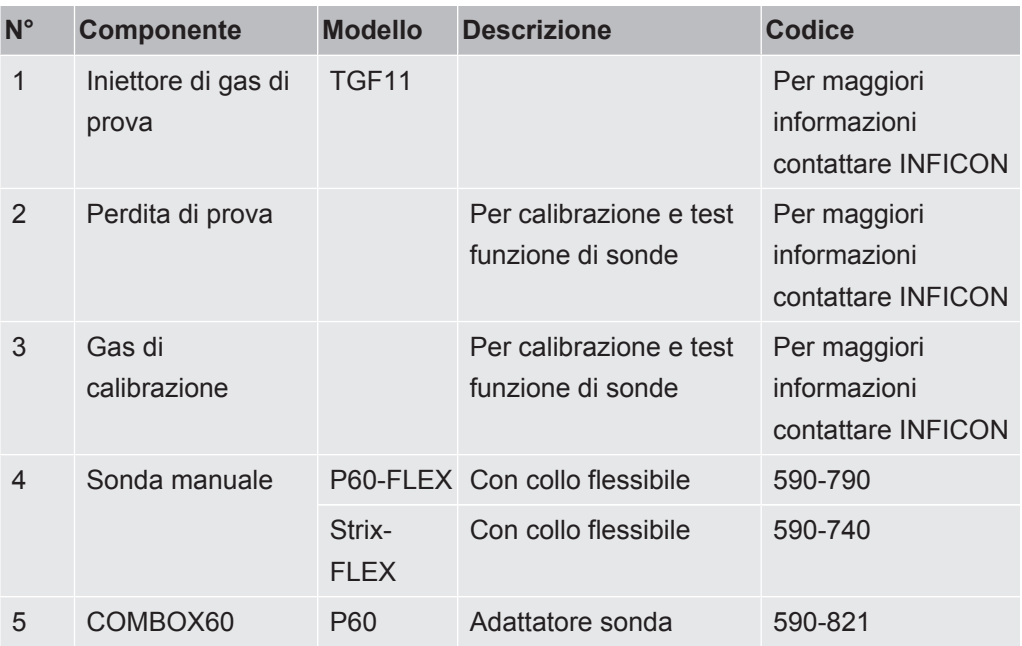

Per un elenco completo di ricambi e accessori, contattare: support.sweden@inficon.com

# 19 Assistenza da INFICON

# 19.1 Come contattare INFICON

Per assistenza vendite e clienti, contattare il più vicino centro di assistenza INFICON. L'indirizzo è reperibile sul sito: [www.inficon.com](http://www.inficon.com)

Se subentra un problema con lo strumento, tenere a disposizione le seguenti informazioni, prima di contattare l'assistenza clienti:

- Il numero di serie e la versione firmware dello strumento,
- Una descrizione del problema,
- Una descrizione di qualsiasi azione correttiva già approntata e il testo esatto dei messaggi di errore ricevuti.

# 19.2 Restituzione dei componenti a INFICON

Non restituire componenti dello strumento a INFICON prima di aver parlato con un rappresentante dell'assistenza clienti. È necessario ottenere un numero di autorizzazione alla restituzione dei materiali (RMA) dal rappresentante dell'assistenza clienti.

Se INFICON riceve una confezione senza numero RMA, la confezione sarà comunque conservata e sarete contattati. Ciò comporterà un ritardo nell'assistenza al vostro strumento.

Prima di ottenere un numero RMA, potrebbe essere necessario compilare una Dichiarazione di contaminazione (DOC) se lo strumento è stato esposto a materiali di processo. I moduli di DOC devono essere approvati da INFICON prima di emettere un numero RMA. INFICON potrebbe richiedere di spedire la sonda a una struttura di decontaminazione preposta e non in azienda.

# 20 Dichiarazioni di conformità

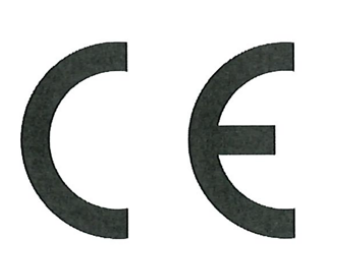

# **EU Declaration of Conformity**

We - INFICON AB - herewith declare that the products defined below meet the basic requirements regarding safety and health and relevant provisions of the relevant EU Directives by design, type and the versions which are brought into circulation by us. This declaration of conformity is issued under the sole responsibility of **INFICON AB.** 

In case of any products changes made without our approval, this declaration will be void.

Designation of the product:

Sensistor Sentrac® Hydrogen Leak Detector

and either of the following hand probes:

- P60
- **Strix**

Models:

Desktop model (SEN.122.164) Portable model (SEN.122.165) Panel model (SEN.122.166)

The products meet the requirements of the following Directives:

NFICON

- Directive 2014/35/EU (Low Voltage)  $\bullet$
- Directive 2014/30/EU (Electromagnetic  $\bullet$ Compatibility)
- Directive 2011/65/EU (RoHS)  $\bullet$

Applied harmonized standards:

- EN 61010-1:2010
- EN 61326-1:2013, Edition 3
- EN 63000:2018

Linköping, 01/02/2023

Patrik Kaliff, CEO

Linköping, 01/02/2023

Niclas Edvardsson, R&D Manager

**INFICON AB** P.O. Box 76 SE-581 02 Linköping Sweden Phone: +46 (0)13-355900 +46 (0) 13-355901 Fax: www.inficon.com E-mail: reach.sweden@inficon.com

# UK

# **INFICON**

# **UK Declaration of Conformity**

We - INFICON AB - herewith declare that the products defined below meet the basic requirements regarding safety and health and relevant provisions of the relevant EU Directives by design, type and the versions which are brought into circulation by us. This declaration of conformity is issued under the sole responsibility of INFICON AB.

In case of any products changes made without our approval, this declaration will be void.

Designation of the product:

Sensistor Sentrac® Hydrogen Leak Detector

and either of the following hand probes:

- P60
- **Strix**

The products meet the requirements of the following UK legislation:

- S.I. 2016 No. 1091 (EMC)
- S.I. 2012 No. 3032 (RoHS)
- S.I 1989 No. 728 (Low Voltage)  $\bullet$

Applied designated standards:

- EN 61010-1:2010
- EN 61326-1:2013, Edition 3
- EN 63000:2018

Models:

Desktop model (SEN.122.164) Portable model (SEN.122.165) Panel model (SEN.122.166)

Linköping, 01/02/2023

Patrik Kaliff, CEO

Linköping, 01/02/2023

Gelee E

Niclas Edvardsson, R&D Manager

**INFICON AB** P.O. Box 76 SE-581 02 Linköping Sweden Phone: +46 (0)13-355900 +46 (0) 13-355901 Fax: www.inficon.com E-mail: reach.sweden@inficon.com

# 21 Rimozione della batteria (modello portatile)

#### **PERICOLO**

#### **Scossa elettrica**

►Spegnere sempre lo strumento prima di aprirlo.

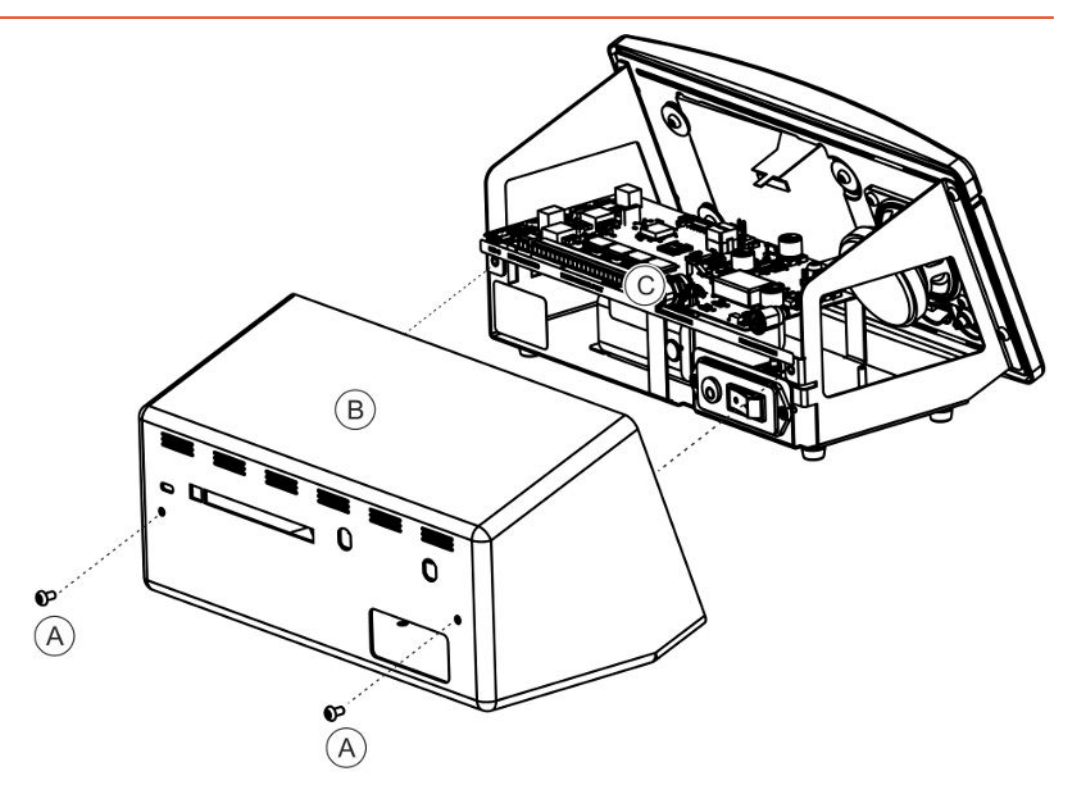

Per sostituire la batteria rimuovere prima il coperchio.

#### **Rimozione del coperchio**

- *1* Scollegare il connettore di rete.
- *2* Rimuovere le due viti (A) che fissano il coperchio (B).
- *3* Rimuovere il coperchio (B).
- *4* Rimuovere tutti i contatti sulla scheda elettronica (C).
- *5* Rimuovere le quattro viti che fissano la scheda elettronica (C).
- *6* Rimuovere la scheda elettrica.

#### **Rimozione della batteria**

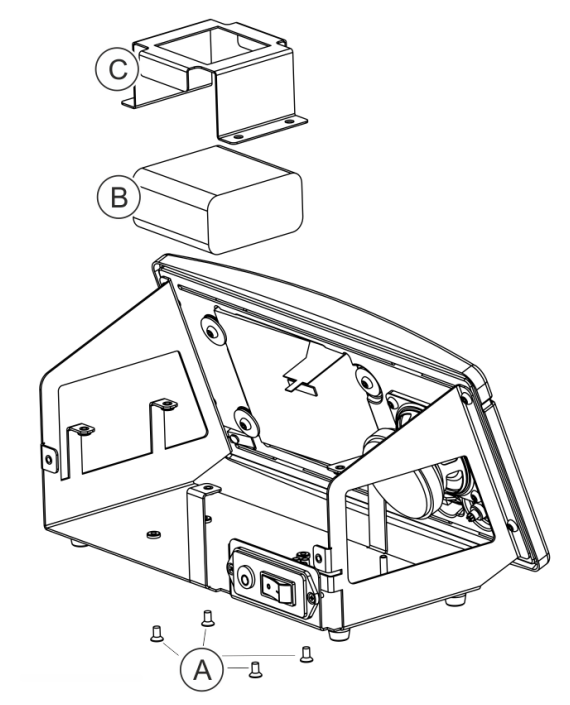

- *1* Rimuovere le quattro viti (A) che fissano la staffa della batteria (C).
- *2* Scollegare i cavi della batteria dal connettore a pressione.
- *3* Rimuovere la batteria (B) e la staffa della batteria (C).

# 22 Smaltimento dello strumento

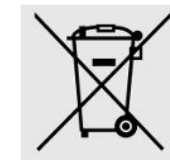

In base alla normativa UE, il presente prodotto va smaltito separando i materiali e non tra i normali rifiuti urbani.

Se volete potete spedire questo prodotto INFICON al produttore per far eseguire lo smaltimento.

Il produttore ha il diritto di rifiutare prodotti rispediti, imballati non correttamente e che perciò presentano dei rischi alla sicurezza e/o salute del personale.

Il produttore non vi rimborserà i costi di trasporto.

Indirizzo di spedizione: INFICON AB Wahlbecksgatan 25A SE-582 13 Linköping Sweden

# 23 Appendice

# 23.1 Indice parametri

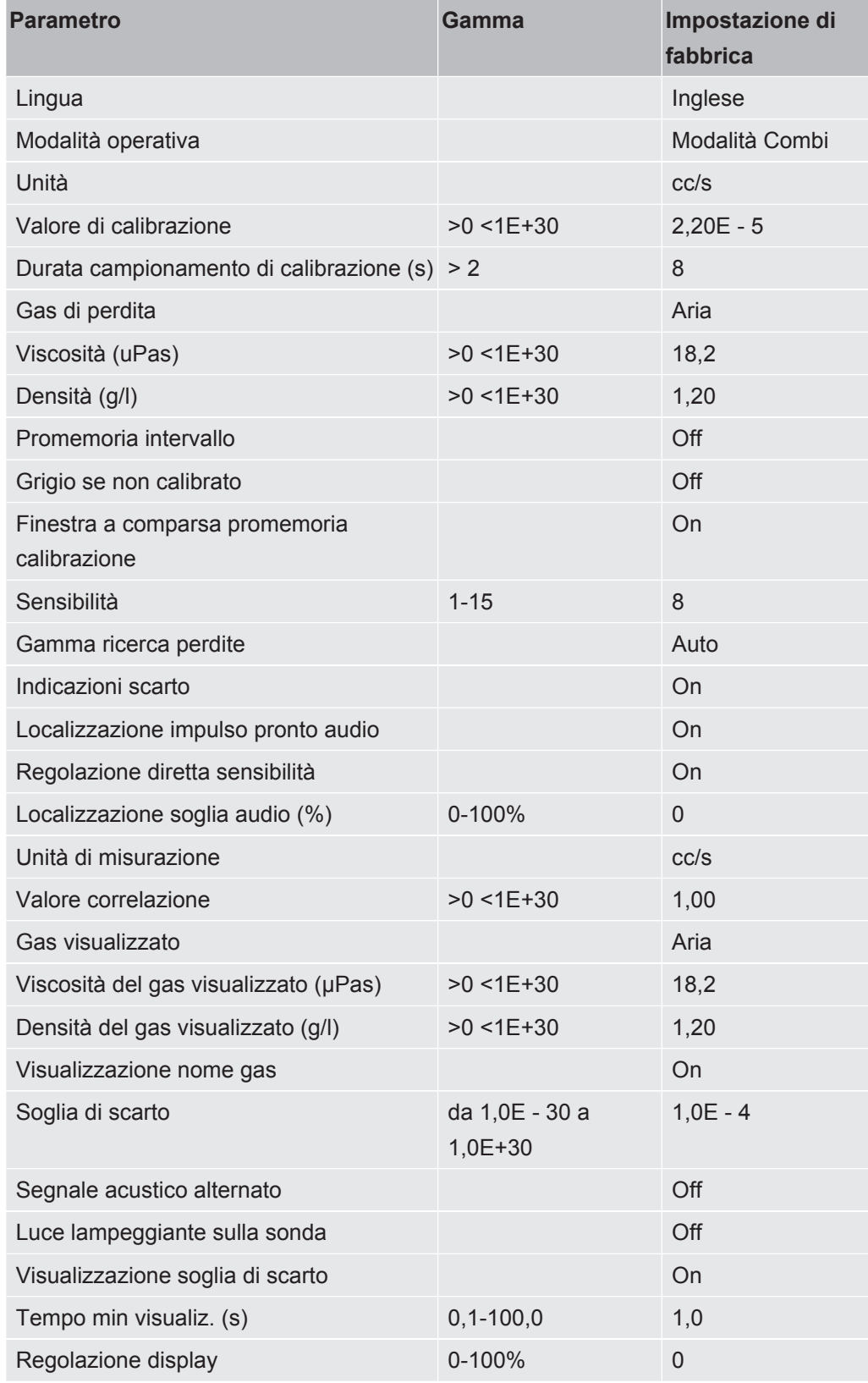

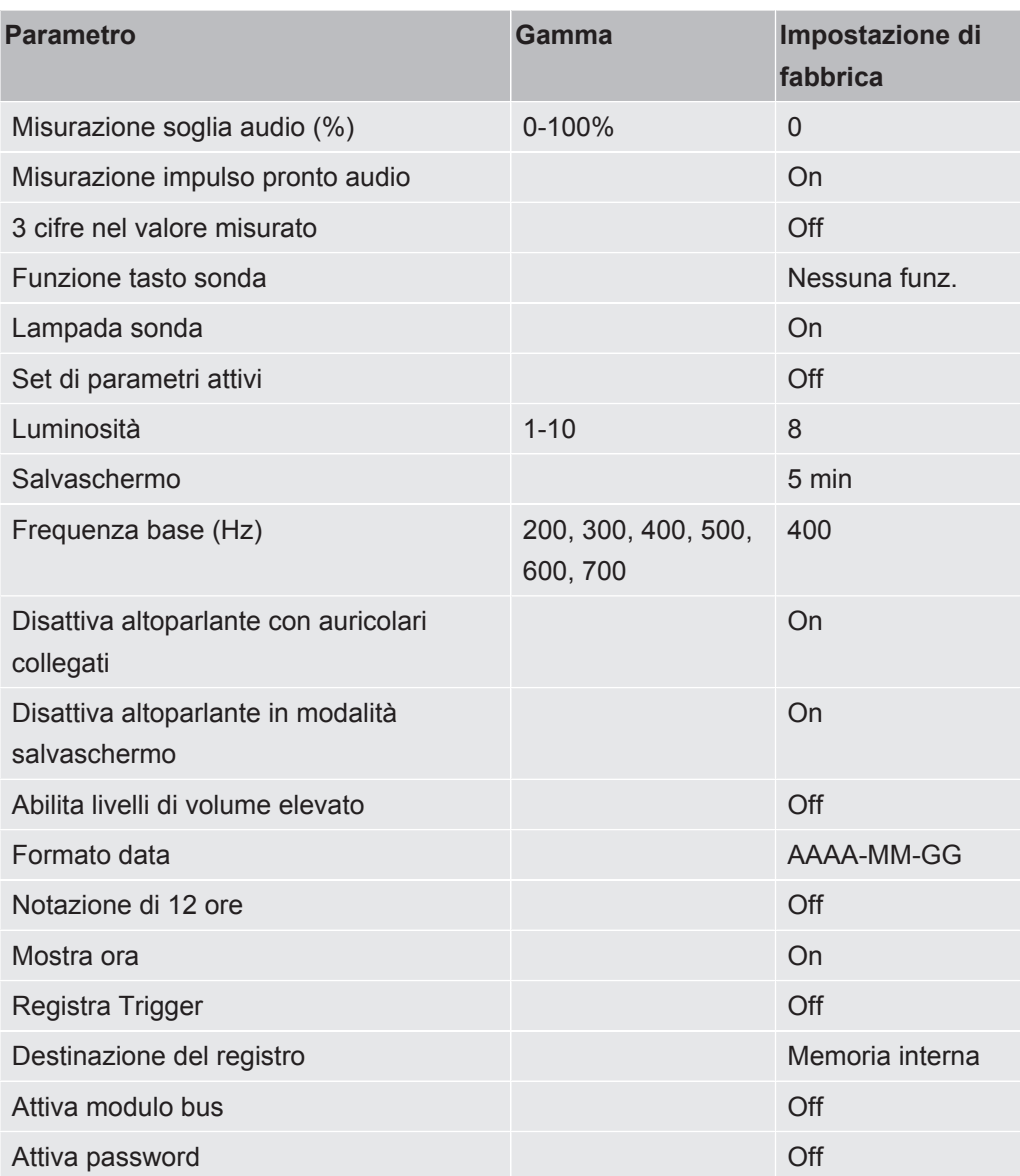
# Indice

# A

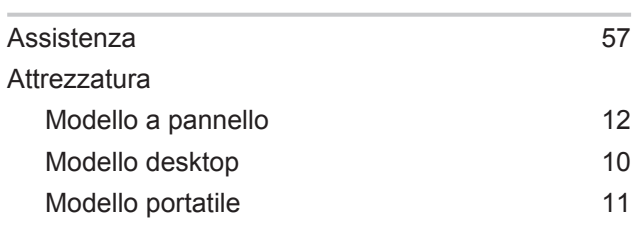

#### B

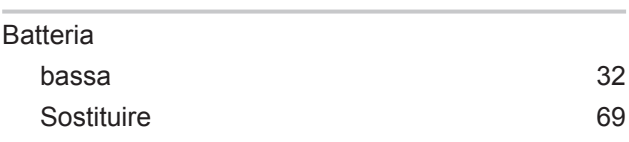

## C

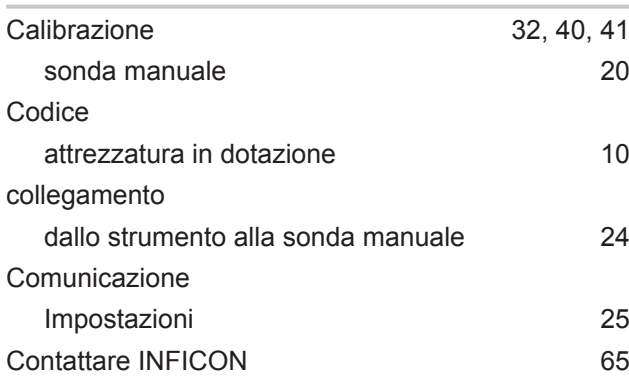

## D

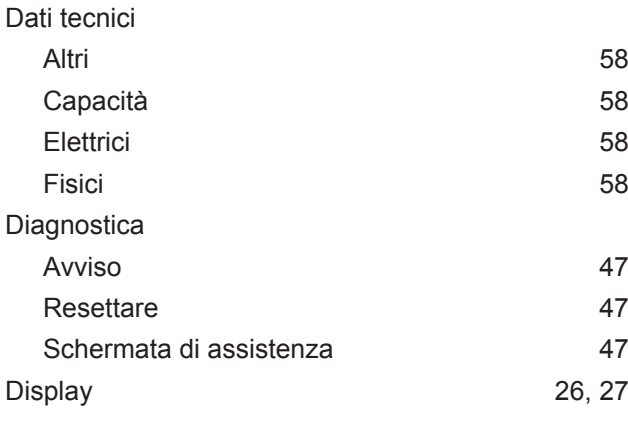

# E

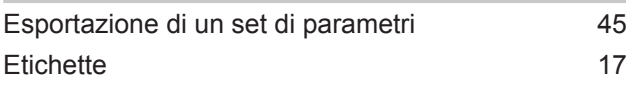

## F

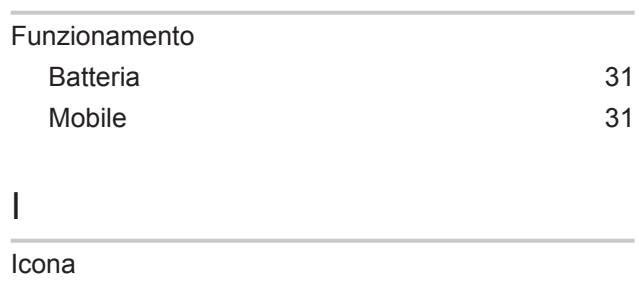

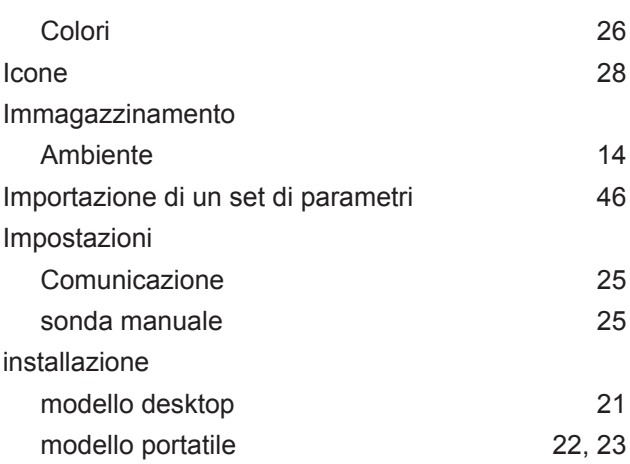

#### M

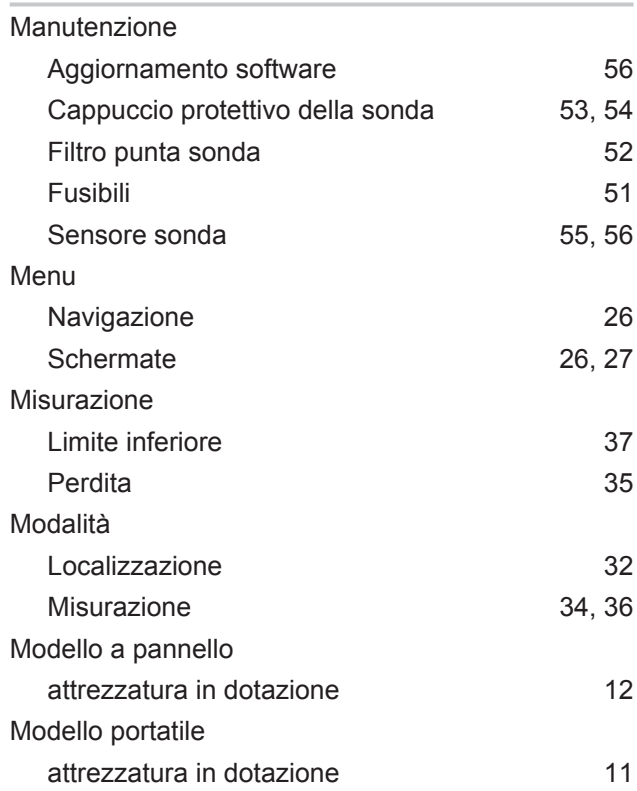

#### N

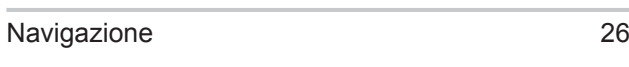

#### P

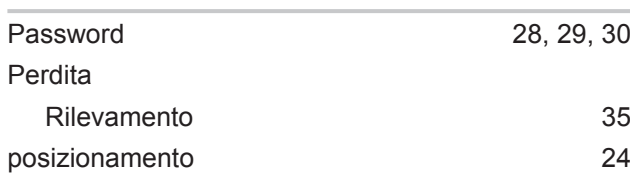

#### R

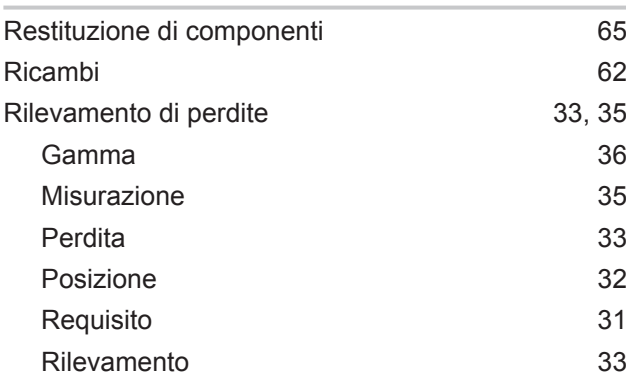

#### S

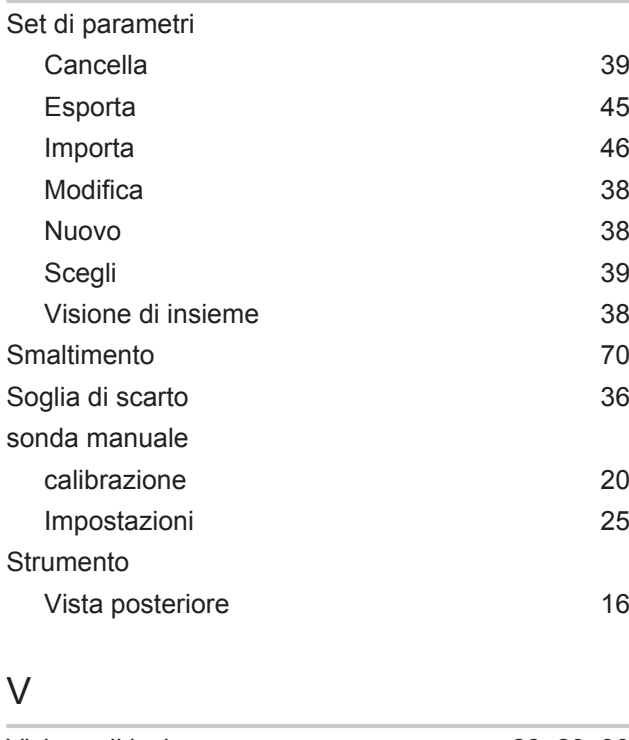

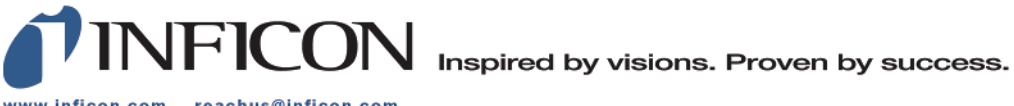

www.inficon.com reachus@inficon.com

Due to our continuing program of product improvements, specifications are subject to change without notice.<br>The trademarks mentioned in this document are held by the companies that produce them.